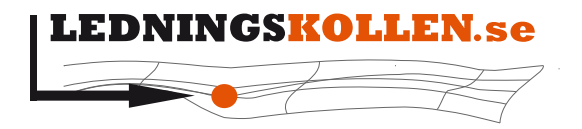

Dokumenttyp: Manualer Infoklass: Öppen Datum: 2019-09-27 Version: L2 Dokumentbeteckning: 2002 Dokumentbenämning: Användarmanual svarare

# **Användarmanual svarare**

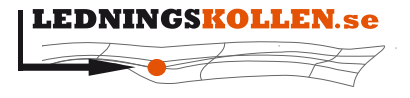

Dokumenttyp Manualer Dokumentbeteckning<br>2002 Infoklass<br>Öppen Datum 2019-09-27

Version

 $L2$ 

Dokumentbenämning<br>**Användarmanual svarare** 

# 1 Innehåll

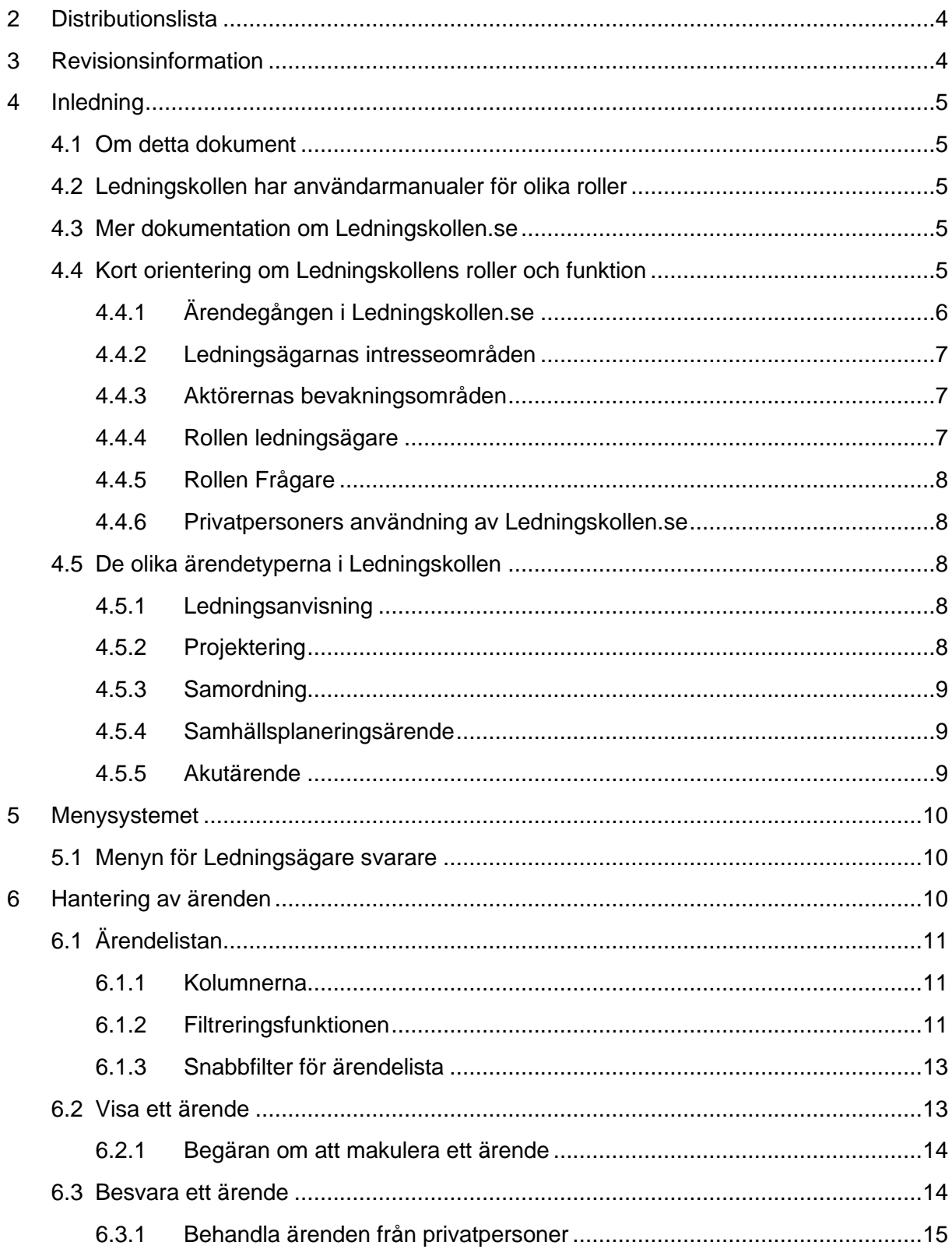

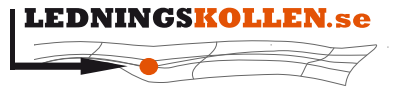

**2002 Användarmanual svarare**

*Dokumenttyp Infoklass Datum Version* **Manualer Öppen 2019-09-27 L2** *Dokumentbeteckning Dokumentbenämning*

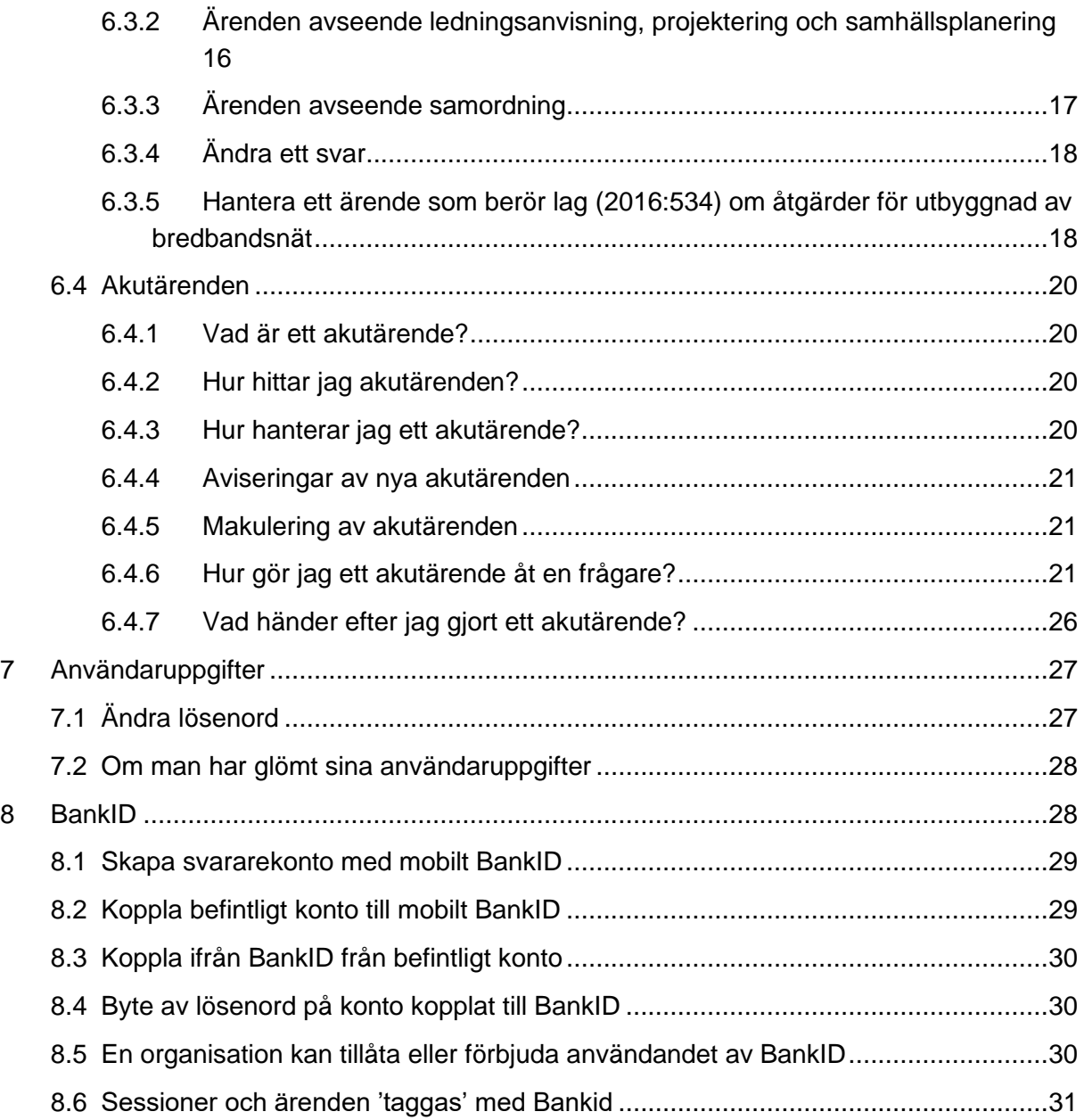

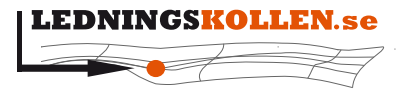

*Dokumentbeteckning Dokumentbenämning*

*Dokumenttyp Infoklass Datum Version* **Manualer Öppen 2019-09-27 L2**

**2002 Användarmanual svarare**

## <span id="page-3-0"></span>**2 Distributionslista**

Dokumentet görs tillgängligt för användare genom att publiceras på [Ledningskollens](http://www.ledningskollen.se/)  [webbplats.](http://www.ledningskollen.se/)

## <span id="page-3-1"></span>**3 Revisionsinformation**

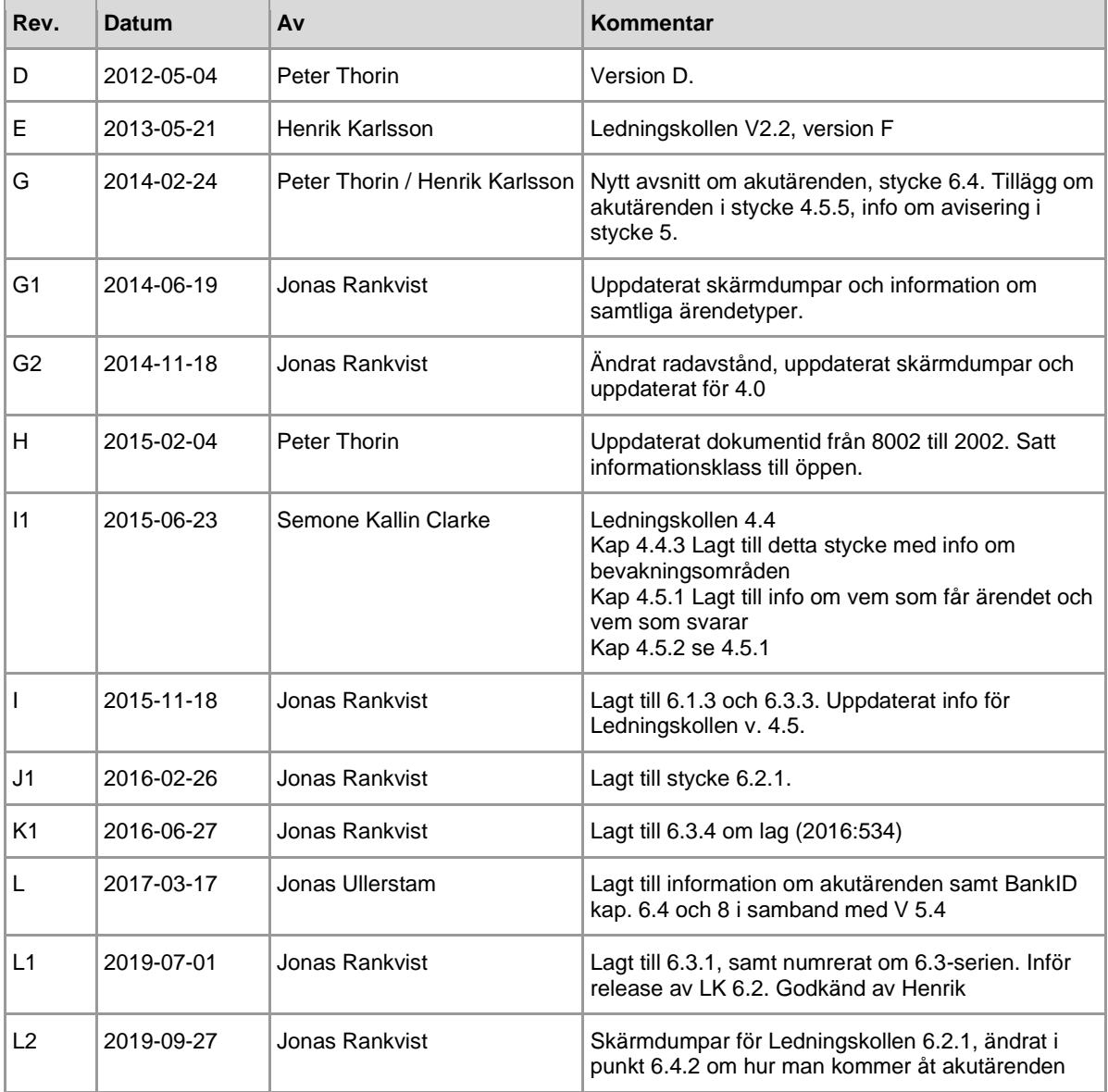

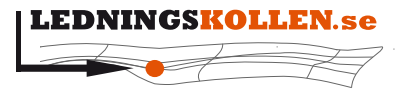

*Dokumentbeteckning Dokumentbenämning*

*Dokumenttyp Infoklass Datum Version* **Manualer Öppen 2019-09-27 L2**

**2002 Användarmanual svarare**

## <span id="page-4-0"></span>**4 Inledning**

## <span id="page-4-1"></span>**4.1 Om detta dokument**

Detta dokument är framtaget för att tillsammans med anvisningstexter och hjälpavsnitt inne i Ledningskollen.se underlätta användningen av Ledningskollen i den roll som manualen avser.

Manualen har följande struktur:

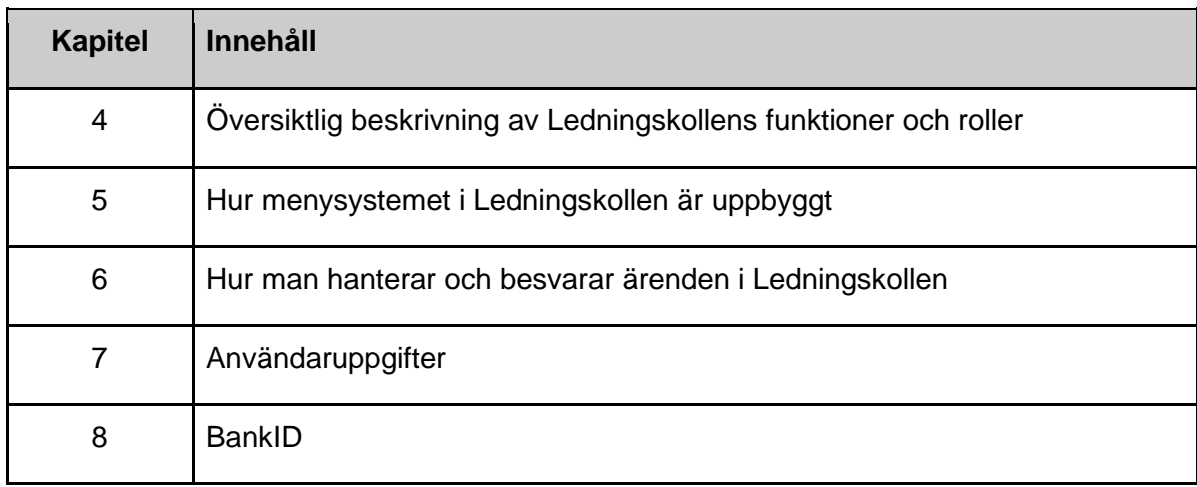

## <span id="page-4-2"></span>**4.2 Ledningskollen har användarmanualer för olika roller**

Det finns manualer för följande roller i Ledningskollen:

- Frågare (de som använder Ledningskollen för att få information om ledningars läge)
- Svarare (de som tar emot och behandlar de ärenden som Ledningskollen förmedlar till en Ledningsägarorganisation)
- Användaradministratör (användare i Ledningsägar- eller frågarorganisation som kan lägga till och godkänna nya användare inom egna organisationen)

## <span id="page-4-3"></span>**4.3 Mer dokumentation om Ledningskollen.se**

På [Ledningskollens webbplats, sida för dokumentation,](http://www.ledningskollen.se/dokumentation) finns all publicerad dokumentation om Ledningskollen. Där kan du till exempel ladda ner uppdaterade versioner av detta dokument.

Dokumentationen är indelad i tre kategorier: Informationsmateriel, manualer och teknisk dokumentation.

## <span id="page-4-4"></span>**4.4 Kort orientering om Ledningskollens roller och funktion**

Systemets huvudsakliga användare har rollerna ledningsägare respektive frågare. Frågaren skapar ett ärende som Ledningskollen skickar till berörda Ledningsägare. Hos ledningsägaren hanteras ärendet, en bedömning görs vilka åtgärder som behövs göras med anledning av ärendet. Åtgärderna dokumenteras i Ledningskollen och delges på så sätt

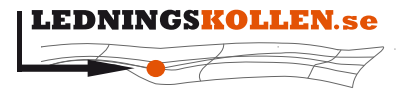

 $Dokumentyp$ *Dokumentbeteckning Dokumentbenämning*

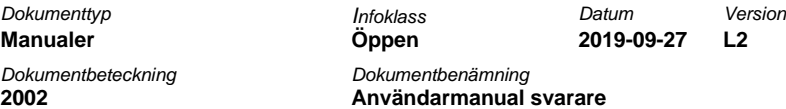

frågaren. När alla berörda ledningsägare har dokumenterat sina åtgärder skickar Ledningskollen ett mail eller ett SMS till frågaren om att alla har svarat. Frågaren ska då gå in och bekräfta att denne tagit emot underlag eller utsättning i enlighet med de besked som respektive Ledningsägare lämnat.

## <span id="page-5-0"></span>**4.4.1 Ärendegången i Ledningskollen.se**

Frågaren skapar ett ärende i Ledningskollen genom att ange textinformation i ett antal formulär samt geografisk information. Den geografiska informationen anges genom att antingen markera linjer och områden på en digital karta eller att ladda upp filer med geografisk information till systemet.

Då ett ärende är skapat kommer den angivna geografiska informationen att matchas mot de områden där olika ledningsägare markerat att de kan ha intressen, s.k. Intresseområden. Ärendet skickas sedan, efter att frågaren granskat det och godkänt användarvillkoren, till de ledningsägare som berörs av ärendet.

Efterhand som de berörda ledningsägarna hanterar ärendet kommer de att kommunicera direkt med frågaren för att få kompletterande information och för att leverera underlag i form av kartor eller filer via e-post, fax eller brev. Notera att all denna kommunikation sker direkt mellan ledningsägare och frågare. Ingen information lagras eller distribueras genom Ledningskollen.se.

Då Ledningsägarna anser att de försett frågaren med tillräckligt mycket information kommer de att logga in i Ledningskollen och bekräfta ärendet. För att kunna bekräfta ärendet måste lednings-ägarna anger vilka åtgärder de genomfört genom att kryssa i en eller flera fördefinierade åtgärder. Dessutom kan ledningsägaren skriva en kommentar till frågaren kring ärendet.

Då alla berörda ledningsägare bekräftat ett ärende kommer frågaren att få en notifiering om detta via e-post eller SMS. Efter att frågaren fått notifieringen skall frågaren logga in i Ledningskollen och bekräfta att de olika ledningsägarna har genomfört de åtgärder de angivit (t.ex. skickat en karta eller gjort en fysisk utsättning). I det fall frågan är i fasen ledningsanvisning skall frågaren även logga in i Ledningskollen en andra gång och bekräfta när dessa markarbeten är slutförda.

Efter att ärendet blivit stängt kommer det att vara tillgängligt i Ledningskollen för både frågare och ledningsägare i sex månader.

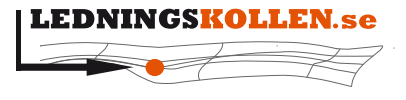

 $D$ okumenttyp *Dokumentbeteckning Dokumentbenämning*

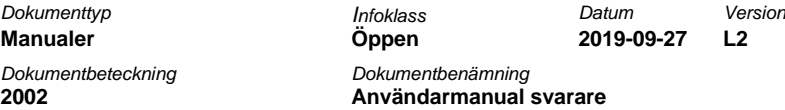

## <span id="page-6-0"></span>**4.4.2 Ledningsägarnas intresseområden**

I de fall ärendets geografiska information finns inom samma s.k. kilometerruta som en eller flera ledningsägare registrerat intressen, skickas automatiskt ärendet till de berörda ledningsägarna. Nedanstående bild beskriver begreppen kilometerruta och Intresseområde.

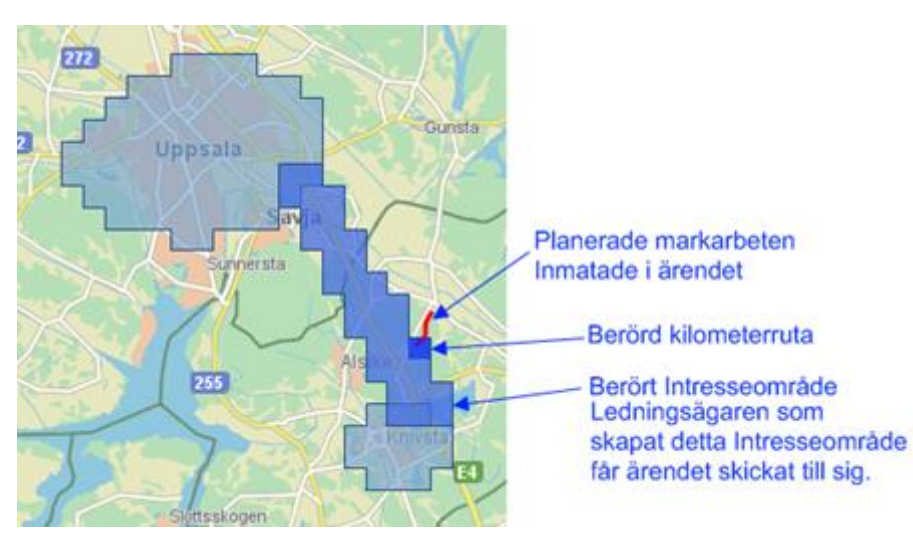

**Geografiskt område i ärendet och hur det matchas mot en kilometerruta och ett intresseområde.**

#### <span id="page-6-1"></span>**4.4.3 Aktörernas bevakningsområden**

På de ställen där aktörerna (ledningsägare, blivande ledningsägaren och intressenter) inte har ledningar men ändå är intresserade och vill bevaka ärenden i området, kan de skapa bevakningsområden. Dessa områden görs inte om till kilometerrutor, utan sparas exakt som området har ritats in. Ärenden som träffar ett bevakningsområden är inte obligatoriska att besvaras.

#### <span id="page-6-2"></span>**4.4.4 Rollen ledningsägare**

Användare som har rollen Ledningsägare arbetar inom en organisation som äger eller administrerar ledningsnät i och ovan mark. Syftet med Ledningskollen för denna grupp är att underlätta hanteringen av frågor kring ledningsinformation samt att förhindra att skador uppstår på grund av att Ledningsägaren inte blivit kontaktad av den som skall genomföra markarbeten.

Det finns flera rolltyper hos ledningsägare:

- Svarare Används av de inom organisationen som ska ta emot, hantera och besvara frågor om ledningsanvisning för organisationen. En svarare kan kopplas till ett eller flera svarsställe.
- Ledningsägare admin Används av en eller kanske ett fåtal användare inom en organisation för att ändra inställningar för organisationen i Ledningskollen. Exempelvis skapa eller ta bort intresseområden, styra vilka svarsställe som ska ta emot ärende i olika intresseområden. Ledningsägare admin kan också se och svara på ärenden för alla svarsställen.

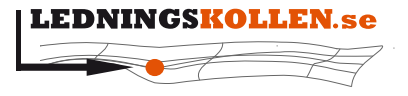

*Dokumentbeteckning Dokumentbenämning*

*Dokumenttyp Infoklass Datum Version* **Manualer Öppen 2019-09-27 L2 2002 Användarmanual svarare**

• Användaradministratör - Används av den eller de inom organisationen som aktiverar nya användare inom egen organisation

#### <span id="page-7-0"></span>**4.4.5 Rollen Frågare**

Användare som har rollen frågare arbetar på t.ex. Entreprenadföretag, projekteringskonsulter, byggbolag och kommuner.

Syftet med Ledningskollen för personer och organisationer som har rollen Frågare är att ge en nationell ingång för begäran om ledningsinformation.

#### <span id="page-7-1"></span>**4.4.6 Privatpersoners användning av Ledningskollen.se**

Det finns även en roll som privat frågare. Detta för att privatpersoner skall kunna begära ledningsanvisning inom egen fastighet. Användningen för dessa är som för andra frågare med den skillnaden att en privatperson bara kan ha ett ärende i taget.

## <span id="page-7-2"></span>**4.5 De olika ärendetyperna i Ledningskollen**

Som frågare kan man använda Ledningskollen i olika skeden av ett projekt. I Ledningskollen kan man välja mellan fyra olika typer av ärenden: Ledningsanvisning, Projektering, Samordning och Samhällsplanering. De förklaras under respektive rubrik nedan.

#### <span id="page-7-3"></span>**4.5.1 Ledningsanvisning**

Detta är den enda typ där det svar som ledningsägare lämnar får användas vid schaktning/grävning

**Syfte**: Jag behöver information om ledningars läge för att kunna genomföra grävarbete eller annat markarbete utan att skada befintliga ledningar.

**Används av**: Alla som ska utföra arbete i mark. Detta är den vanligaste ärendetypen (90 %). Du kommer att få besked av ledningsägaren hur ledningsanvisningen kommer att utföras, antingen i form av en karta eller en fysisk utsättning.

**Frågan når**: Ledningsägare som har ledningar eller annan infrastruktur i arbetsområdet samt aktörer som bevakar ärenden i området.

**Vem svarar?** Alla ledningsägare som har fått frågan skall svara. Övriga aktörer som bevakar området får information om ärendet via mail men kan inte besvara ärendet genom Ledningskollen. Dessa förväntas besvara ärendet utanför Ledningskollen om intresse finns.

#### <span id="page-7-4"></span>**4.5.2 Projektering**

Normalt svarar Ledningsägarna med CAD eller GIS filer, men vill du bara ha en PDF som visar befintliga ledningar kan du också välja detta alternativ.

**Syfte**: Jag ska projektera ett arbete och behöver därför få underlag i form av kartor eller CAD-ritningar över befintlig infrastruktur från berörda ledningsägare.

**Används av**: Exempelvis projektörer och byggherrar vid detaljprojektering av byggnader och infrastruktur.

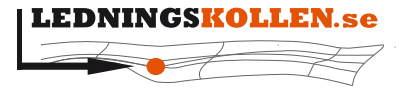

*Dokumenttyp Infoklass Datum Version* **Manualer Öppen 2019-09-27 L2** *Dokumentbeteckning Dokumentbenämning* **2002 Användarmanual svarare**

**Frågan når**: Ledningsägare som har ledningar eller annan infrastruktur i närheten av det område som projekteringen avser samt aktörer som bevakar ärenden i området.

**Vem svarar?** Alla ledningsägare som har fått frågan ska svara. Övriga aktörer som bevakar området får information om ärendet via mail men kan inte besvara ärendet genom Ledningskollen. Dessa förväntas besvara ärendet utanför Ledningskollen om intresse finns.

#### <span id="page-8-0"></span>**4.5.3 Samordning**

De svar som ledningsägare lämnar på ärenden av nedanstående typer är **INTE godkända** att användas vid grävning eller annat markarbete.

**Syfte**: Jag vill komma i kontakt med ledningsägare för att undersöka möjlighet till samordning av kommande markarbete.

**Används av**: Exempelvis ledningsägare för att ge möjlighet för samordning med andra.

**Frågan når**: Aktörer som bevakar det aktuella arbetsområdet.

**Vem svarar?** Ärenden som tilldelas aktören via bevakningsområde skall besvaras. Ärenden som tilldelas via intresseområden är inte svarskrävande.

#### <span id="page-8-1"></span>**4.5.4 Samhällsplaneringsärende**

De svar som ledningsägare lämnar på ärenden av nedanstående typer är **INTE godkända** att användas vid grävning eller annat markarbete.

**Syfte**: Jag arbetar med en detalj- eller översiktsplan för en kommun eller myndighet och vill komma i kontakt med ledningsägare i aktuell kommun.

**Används av**: Kommuner och myndigheter för att i arbete med detalj- eller översiktsplan få information om ledningar i aktuellt planområde samt för att informera ledningsägarnas planeringsfunktioner om samhällsplaneringsärende.

**Frågan når**: Alla ledningsägare som har ledningar i aktuell kommun.

**Vem svarar?** De ledningsägare som har ledningar i närheten av aktuellt planområde ska svara frågaren med en ledningskarta om de har ledningar inom planområdet och kvittera i Ledningskollen. Alla ledningsägare som fått frågan ska värdera informationen i förfrågan men det är frivilligt att svara frågaren och att använda Ledningskollens kvittensfunktion.

#### <span id="page-8-2"></span>**4.5.5 Akutärende**

**Syfte**: Syftet med akutärenden är att minska risken för att skada nedgrävd infrastruktur vid akut uppschaktning.

Akutärenden får endast användas om en omedelbar uppschaktning måste göras för att:

- en situation som är eller kan bli samhällsfarlig har uppstått.
- det finns uppenbar risk för personskador.
- det finns uppenbar risk för betydande skador på egendom.

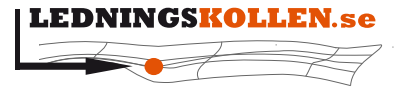

*Dokumentbeteckning Dokumentbenämning*

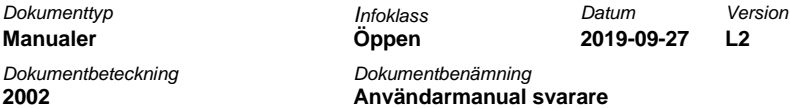

**Frågan når**: Ledningsägare som har ledningar eller annan infrastruktur i arbetsområdet.

**Vem svarar?** Ledningsägarna kan kommentera ärendet, men det är frågarens ansvar att kontakt med de berörda ledningsägarna etableras.

## <span id="page-9-0"></span>**5 Menysystemet**

Menysystemet i Ledningskollen är uppbyggt på samma sätt för alla användare. Men vilka funktioner man har skiljer sig mellan de olika rollerna.

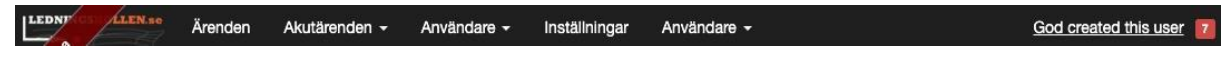

#### **Menysystemet då vyn Ärenden visas.**

Till höger finns i alla vyer följande information:

- I menysystemet finns en text som visar vilket användarnamn du loggat in med. Genom att klicka på användarnamnet visas även vilken organisation du tillhör, samt vilka roller du har.
- Logga ut Loggar ut ur systemet.
- Röda området med vita siffror, högst upp till höger i är Ledningskollens aviseringsfunktion. Genom att klicka på denna kan man t.ex. få information om nya akutärenden och driftmeddelanden.

#### <span id="page-9-1"></span>**5.1 Menyn för Ledningsägare svarare**

Exakt vilka knappar som visas beror på vilken av de olika vyerna du arbetar med.

- Fliken Ärenden Visar listan med de frågor som berört något av organisationens intresseområden.
- Fliken Akutärenden Visar de tilldelade akutärendena.
- Fliken Användare Listar de användare som finns i din organisation.
- Fliken Inställningar- Här kan du ändra din personliga information samt byta ditt lösenord.

## <span id="page-9-2"></span>**6 Hantering av ärenden**

Varje gång en fråga om ledningsinformation har registrerats i något av de Intresseområden som tillhör en ledningsägare kommer frågan att sändas med e-post till det svarsställe som registrerats som mottagare för kombinationen av Intresseområde/projektfas. Förutom att ärendet skickas per e-post så hamnar det i listan av ärenden i Ledningskollen.se.

I Ledningskollen finns det 5 ärendetyper: Ledningsanvisning, Projektering, Samordning, Samhällsplanering och Akutärende,

Notera även att Ledningskollen har ett Webservices-gränssnitt för att automatisera hanteringen av ärenden. Mer information om detta finns i ett separat dokument som kan laddas hem från [Ledningskollens webbplats.](http://www.ledningskollen.se/)

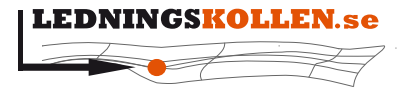

*Dokumentbeteckning Dokumentbenämning* **2002 Användarmanual svarare**

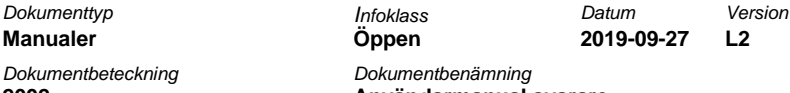

## <span id="page-10-0"></span>**6.1 Ärendelistan**

Ärendelistan visas direkt när en användare loggat in och visar alla obekräftade frågor som berör något av organisationens intresseområden. Listan kan sorteras genom att klicka på kolumnrubrikerna. Sorteringen kan alterneras mellan stigande och fallande genom ett andra klick på kolumnrubriken. Här finns även möjligheten att exportera listan i form av Excel kalkylblad med hjälp av knappen 'Exportera listan' till höger.

#### <span id="page-10-1"></span>**6.1.1 Kolumnerna**

Nedan beskrivs kolumnerna i listan:

- Ärendenummer\* ett unikt ärendenummer som genereras av Ledningskollen. Referera alltid till ärendenumret vid kontakt med frågaren och med Ledningskollens användarstöd.
- Skapad\* Datum och klockslag då ärendet skapades.
- Frågare Vilken organisation som frågan kom från.
- Startdatum\* det datum som frågaren angivet som planerat startdatum för markarbeten.
- Slutdatum\* det datum som frågaren angivet som planerat slutdatum för markarbeten.
- Kommun Vilket eller vilka kommuner som frågarens angivna arbetsområden berör
- Svarställe Vilka svarsställen i den egna Ledningsägarorganisationen som ska hantera ärendet
- Typ I vilken projektfas frågaren ställt frågan. Kan vara en av följande: Ledningsanvisning, Projektering, Samordning eller Samhällsplanering.
- Lämnat svar Anger status för ärendet, om din organisation bekräftat ärendet och genomfört de åtgärder som krävs. En del ärenden kräver inte svar och då står det "Krävs Ej".
- Senast svarsdatum Datum då ärendet normalt sett ska ha besvarats enligt de inställningar ledningsägaren angivit för svarstider.
- Status Anger om utförandet är genomfört eller inte. Används bara till fasen Ledningsanvisning för att markera att markarbeten är klara.

#### <span id="page-10-2"></span>**6.1.2 Filtreringsfunktionen**

Ärendelistan har en filtreringsfunktion för att kunna söka bland ärendena som aktiveras genom att klicka på Avancerat-knappen. Denna filtreringsfunktion är placerad ovanför listan och består av en rad för varje filtreringsparameter man valt att använda. Förinställt är att alla ärenden som organisationen ännu inte bekräftats visas.

Exempel: Man vill hitta ett ärende som berör Norrbottens län och som skapats mellan 2 olika datum, och som är besvarat.

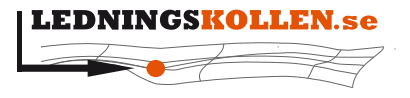

 $Dokumentyp$ **Manualer** *Dokumentbeteckning Dokumentbenämning* **2002 Användarmanual svarare**

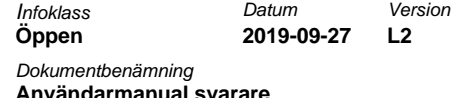

- Lägg till en ny filtreringsparameter för län genom att välja "län" i listan.
- En ny rad med rubriken "län" visas under raden för 'Frågan skapad'
- Välj "Norrbottens län" i listan för län och fyll i datum på formen åååå-mm-dd i de båda fälten fr.o.m. och t.o.m.
- Lägg till filtret 'Har lämnat svar' och sätt en flagga i checkboxen.
- Klicka på knappen "Uppdatera"

Nu bör det om det finns några matchande frågor se ut enligt bilden nedan.

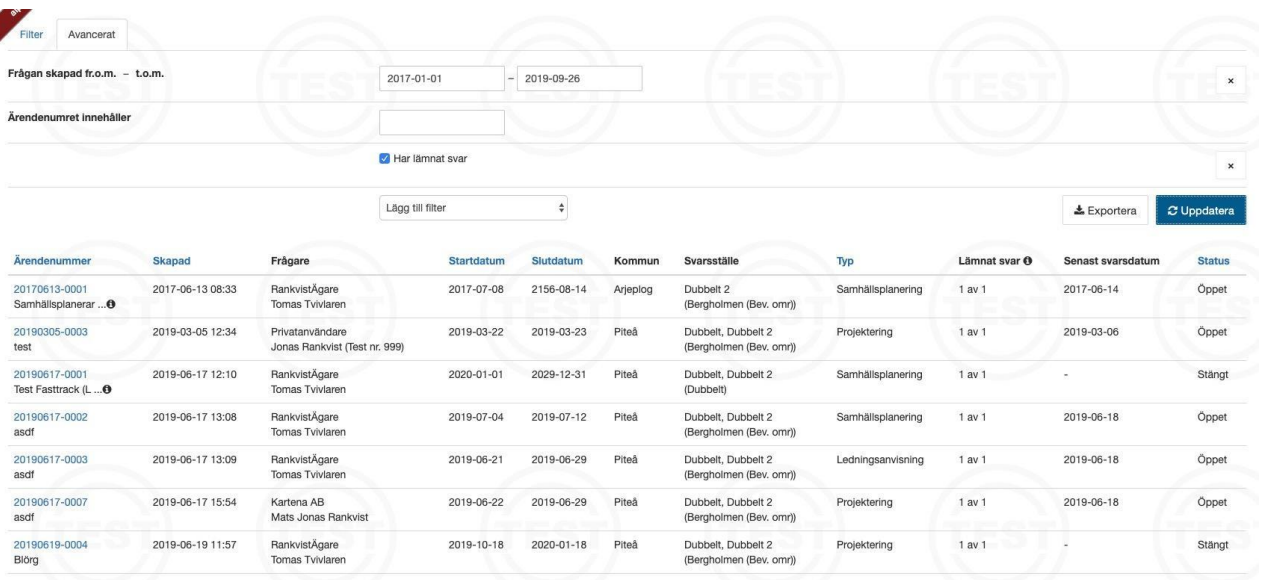

#### **Ärendelistan efter att ha filtrerat så att ärenden skapade mellan 2014-11-15 och 2014-11-19 i Norrbottens län visas. Av säkerhetsskäl är viss information utsuddad i ovanstående bild.**

För att ta bort en filtreringsparameter klicka på knappen "X" som finns till höger om den aktuella filtreringsparametern.

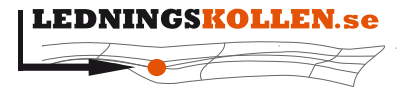

 $D$ okumenttyp  $M$ anualer *Dokumentbeteckning Dokumentbenämning*

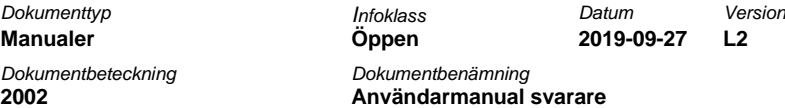

#### <span id="page-12-0"></span>**6.1.3 Snabbfilter för ärendelista**

Från och med version 4.5 av Ledningskollen har vi infört snabbknappar för att göra det enklare att hålla koll på vilka ärenden som behöver besvaras snarast.

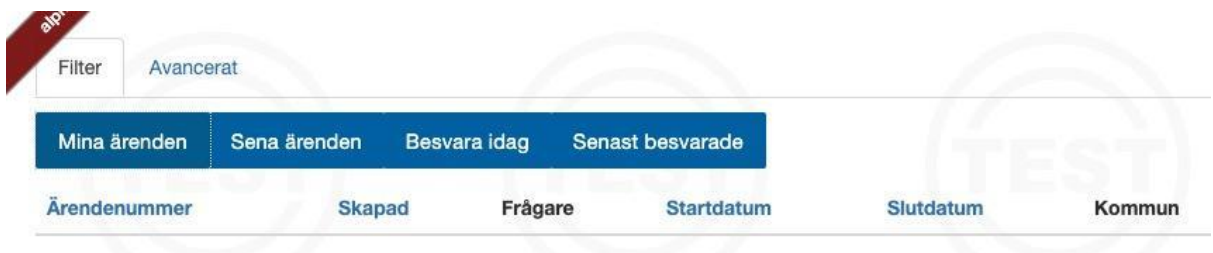

#### **De nya snabbknapparna**

Knapparna har följande funktioner:

- Mina ärenden Se ärenden som du har tillstånd att besvara
- Sena ärenden Ärenden som inte har besvarats i tid
- Besvara idag Ärenden som behöver besvaras senast idag
- Senast besvarade De ärenden som ni besvarat de senaste X dagarna

För att komma till ärendelistan klickar du på knappen 'Avancerat'. Här kan du filtrera fram ärenden efter dina egna preferenser, se stycke 6.1.2.

#### <span id="page-12-1"></span>**6.2 Visa ett ärende**

Då du klickar på det blåa ärendenumret för ett ärende i listan öppnas ärendet så att du kan se alla detaljer som gäller ärendet.

Överst på sidan som visar ärendet finns nu följande uppsättning menyknappar:

Arende 20190926-0006 - Ledningsanvisning

Skicka ärendekopia **A** PDF 9 Hämta GIS

#### **Hanteringsvy**

- Skicka ärendekopia Vid klick på denna öppnas en ny vy där du kan skriva in en eller flera e-post adresser för att skicka hela ärendet vidare.
- PDF Låter dig ladda ner ärendet, inklusive geometrier, i PDF-format.
- Hämta GIS tar dig till en annan vy där du kan ladda hem de geografiska data som tillhör ärendet på valfritt format.
- Hantera ärende tar dig till ett formulär för att lämna svar till frågaren om huruvida ni berörs av ärendet eller ej.
- Makulera startar makuleringsprocessen.

**th** Makulera

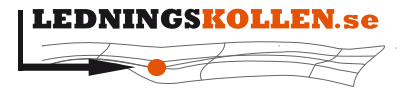

**Dokumentbeteckning Dokumentbeteckning 2002 Användarmanual svarare**

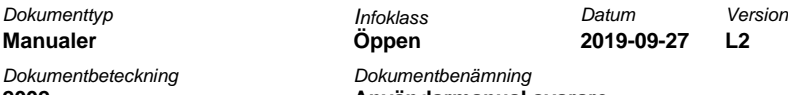

Informationen i ärendet beskriver vad frågaren avser genomföra och hur frågaren föredrar att få sitt svar från ledningsägarna.

Längst ned på sidan finns en interaktiv karta som går att zooma och panorera. I denna karta visas det område/de områden som frågaren angivit. I kartan finns ett verktyg för att mäta avstånd mellan t.ex. ett inritat område och ett hus.

Under kartan finns även alla delområdenas mittpunkter som koordinater. Koordinaterna presenteras i WGS84 - EPSG:4326, RT90 - EPSG:2400, RT90 - EPSG:2400 och SWEREF 99 (EPSG:3006)

Nederst på sidan visas ärendets händelselogg som visar hur ärendet hanterats inom Ledningsägarens organisation.

#### <span id="page-13-0"></span>**6.2.1 Begäran om att makulera ett ärende**

I och med Ledningskollen 5.0 så kan en svarare begära att ett ärende ska makuleras. Denna funktion används om användaren t.ex angivit fel ärendetyp eller markerat ett område som uppenbarligen är felaktigt.

Gå in på ett ärende som du ännu inte har besvarat. Klicka på knappen 'Makulera' högst upp till höger. Du presenteras med information om hur makuleringen går till och att du som svarare inte kan makulera ärendet själv. När du gått vidare får du ange orsak för makuleringen, och därefter kommer ett fält med en engångskod. Engångskoden skickats till frågaren som skapade ärendet, och det är därför rekommenderat att du pratar med frågaren innan du använder funktionen. Frågaren får läsa upp engångskoden och när den skrivs in korrekt så makuleras ärendet.

#### <span id="page-13-1"></span>**6.3 Besvara ett ärende**

Då ledningsägaren studerat ett ärende och gjort alla de åtgärder som anses nödvändiga (t.ex. skickat digitalt kartunderlag eller genomfört utsättning) skall ledningsägaren slutligen besvara ärendet.

Detta görs genom att gå till ärendelistan, söka fram det aktuella ärendet med hjälp av filtreringsfunktionerna och klicka på ärendenumret för att öppna ärendet i en ny vy.

Högst upp, längst till höger finns nu knappen "Hantera ärende". Klicka på den för att komma till hanteringen av ärendet.

Först markerar man vilka svarställen man svarar för. För många ledningsägare kommer det bara att finnas ett svarsställe.

Välj sedan det alternativ som stämmer överens med er hantering av just detta ärende. Det finns även ett kommentarsfält där ledningsägaren kan skriva in valfri kommentar kring ärendet.

Efter att ärendet bekräftats av en ledningsägare försvinner det från listan som presenteras då man klickar på fliken ärenden. För att åter visa det i listan av ärenden, använd filterfunktionen

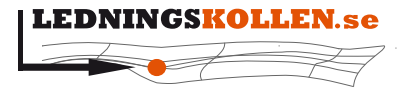

*Dokumentbeteckning Dokumentbenämning*

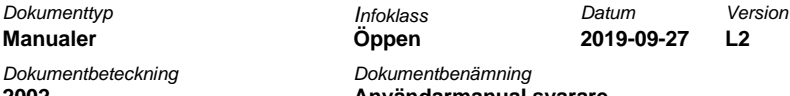

**2002 Användarmanual svarare**

och klicka i rutan "Ja" för filtreringsparametern "Har lämnat svar" och sedan på knappen "Uppdatera listan".

Alla ärenden kräver inte att man går in och hanterar ärendet. Det gäller de samhällsplaneringsärenden som ligger i en kommun där ni har intresse men som ligger utanför ert intresseområde. Då står det "Krävs Ej" i kolumnen "Lämnat svar" i ärendelistan.

När ärenden bekräftas så uppdateras automatiskt frågarens ärende och han kan följa hur de ledningsägare som var berörda av hans arbete hanterat ärendet. När alla berörda ledningsägare har bekräftat ärendet så får frågaren en notifikation och först då kan ärendet stängas.

#### <span id="page-14-0"></span>**6.3.1 Behandla ärenden från privatpersoner**

I Ledningskollen 6.2 förenklade vi ärendeskaparprocessen för privatpersoner på ett flertal ställen, vilket resulterade i en anpassad case wizard. Följande information kan vara bra för dig som ledningsägare att känna till:

- Benämningen på ärendet styrs av vilka uppgifter som användaren angivit i processen.
- Arbetsperioden anges genom att välja ett datum i en kalender. Slutdatum presenteras automatiskt men kan justeras i upp till 30 dagar (Standardvärde 20 dagar)
- Privatpersoner kan inte längre ladda upp egna filer eller koordinater.
- Privatpersoner kan inte längre välja bort ledningsägare som inte ska erhålla ärendet.
- Privatpersoner kan inte längre ange manuell adress för utsättning, utan detta plockar systemet fram.
- Alternativet "Annat" finns nu valbart under rubriken "Syfte". Väljer man "Annat" så uppmanas man skriva en längre förklaring om detta.

Hanteringen av dessa ärenden är dock densamma som tidigare. Det finns inga nya svarsalternativ och ledningsägarmodulen påverkas inte av denna ändring.

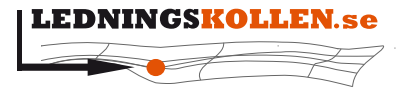

*Dokumenttyp Infoklass Datum Version* **Manualer Öppen 2019-09-27 L2** *Dokumentbeteckning Dokumentbenämning* **2002 Användarmanual svarare**

<span id="page-15-0"></span>**6.3.2 Ärenden avseende ledningsanvisning, projektering och samhällsplanering**

Efter att du klickat på knappen "Hantera" presenteras nedanstående vy. I detta exempel har ärendet berört två svarsställen: 'Dubbelt' samt 'Dubbelt 2'. Klicka på pilen i den gula rutan för att fälla ut svarsalternativen för det andra svarsstället. Oftast är det dock endast ett svarsställe som är berört.

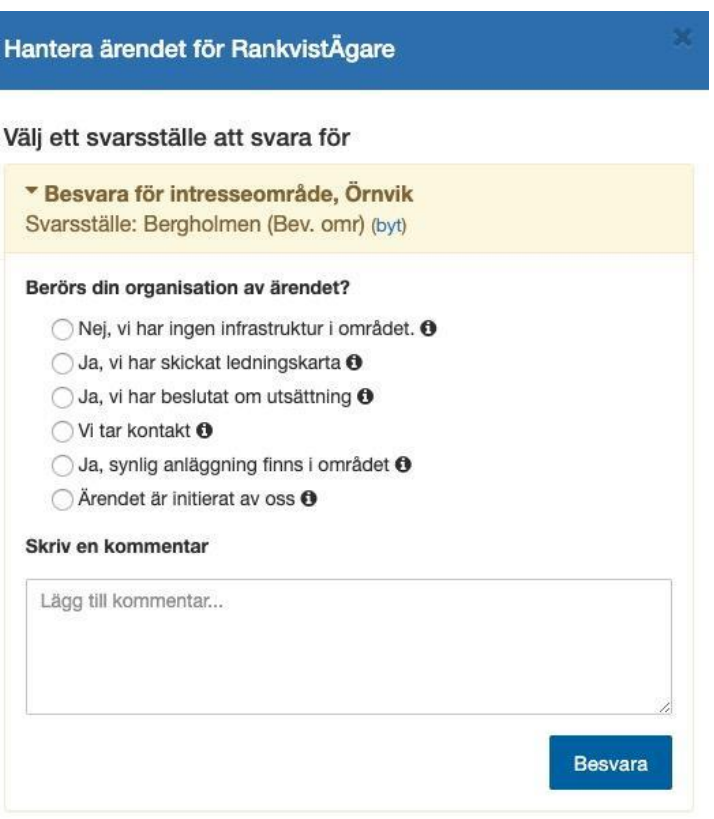

**Välj aktuell åtgärd och tryck därefter på "Spara". Observera att svarsalternativen kan variera en aning beroende på om ärendetypen är ledninganvisning, projektering eller samhällsplanering**

När du bekräftar ärenden avseende ledningsanvisning, projektering och samhällsplanering så finns det sex alternativ att välja mellan. Välj det alternativ som stämmer överens med din åtgärd för detta ärenden.

- Bekräftar att ni inte har några intressen i närheten av arbetsområdet. (Detta är det enda du behöver göra, du behöver alltså inte ringa eller mejla till frågaren)
- Bekräftar att ni skickat ett underlag till frågaren, t.ex en ledningskarta.
- Bekräftar att ni kommer göra en utsättning (Endast ledningsanvisning)
- Bekräftar att ni kommer att kontakta frågaren.
- Bekräftar att ni har synlig anläggning i anslutning till området.
- Bekräftar att ni själva initierat ärendet och att frågaren har det material som behövs

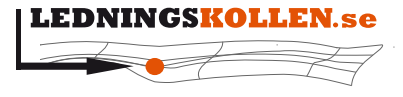

 $Dokumentvo$  $Manualer$ *Dokumentbeteckning Dokumentbenämning*

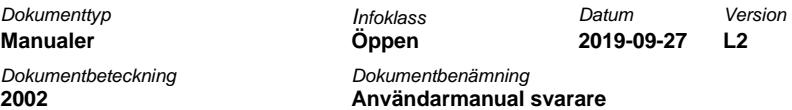

I version 4.5 av Ledningskollen har svarsalternativen kortats ner. Håll muspekaren över i:et tills informationsrutan dyker upp för att få en utförlig förklaring. Se ovanstående skärmdump.

Ni kan även skicka med en kommentar som visas för frågaren. Slutför hanteringen genom att trycka på knappen "Spara". Vill ni bekräfta att ni har gjort en åtgärd utan att avsluta ärendet så markerar ni istället alternativet "Lägg till kommentar utan att bekräfta" och trycker därefter på "Spara". Detta kan exempelvis vara användbart om man vill vänta in respons från frågaren. Senare får man återkomma till ärendet och avsluta det.

#### <span id="page-16-0"></span>**6.3.3 Ärenden avseende samordning**

Efter att du klickat på knappen "Hantera" presenteras nedanstående vy:

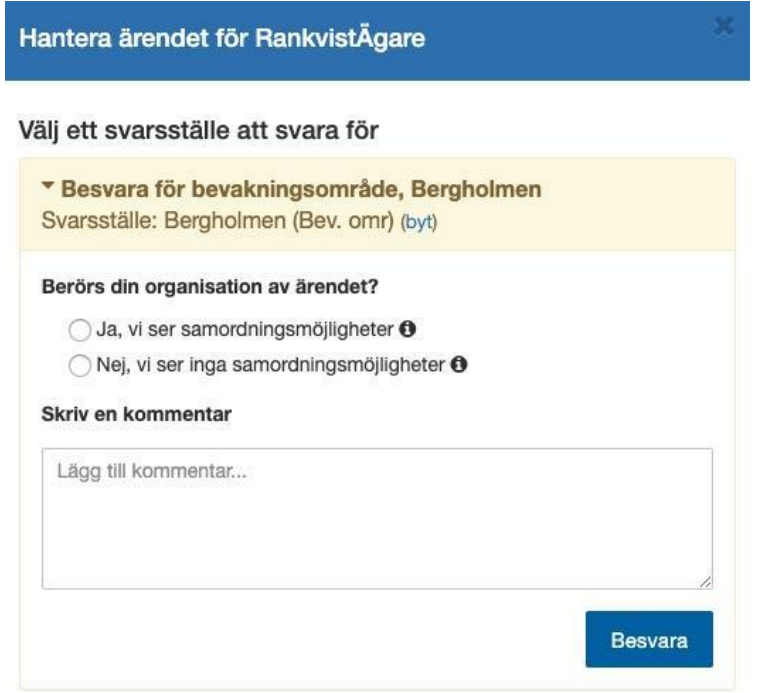

**Välj aktuell åtgärd och tryck därefter på "Spara".**

När du bekräftar ärenden avseende planering och samordning så finns det två alternativ att välja mellan för att tala om vad du har gjort för åtgärd.

- 1. Bekräftar att ni är intresserade av samordningsmöjligheter.
- 2. Bekräftar att ni inte ser några samordningsmöjligheter.

Man kan även skicka med en kommentar som visas för frågaren. Här kan man kort beskriva ärendet och ange kontaktuppgifter för en kontaktperson inom organisationen.

Slutför hanteringen genom att trycka på knappen "Besvara".

Om man vill att ett annat svarställe inom organisationen ska ta över och besvara ärendet kan man klicka på länken "Byt" och välja ett annat svarsställe.

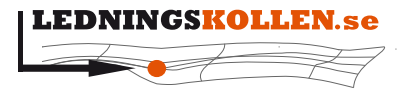

 $Dokumentyp$  $Manualer$ *Dokumentbeteckning Dokumentbenämning* **2002 Användarmanual svarare**

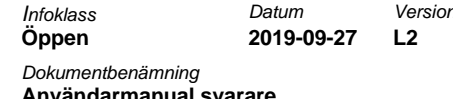

#### <span id="page-17-0"></span>**6.3.4 Ändra ett svar**

I och med lanseringen av Ledningskollen 4.5 kan en ledningsägare ändra sitt svar. För att göra detta så söker ni upp ärendet med filterfunktionen (se punkt 6.1.2). När du är inne på ärendeöversikten kommer knappen 'Hantera ärende' att ha ersatts med knappen 'Ändra svar', se nedan.

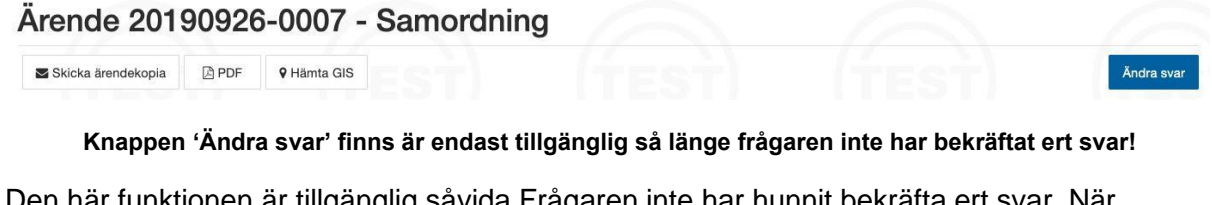

nglig såvida Frågaren inte har hunnit bekräfta ert sv frågaren har bekräftat svaret kommer ni inte att kunna ändra detta längre. Om ni behöver revidera ert svar måste detta ske utanför Ledningskollen.

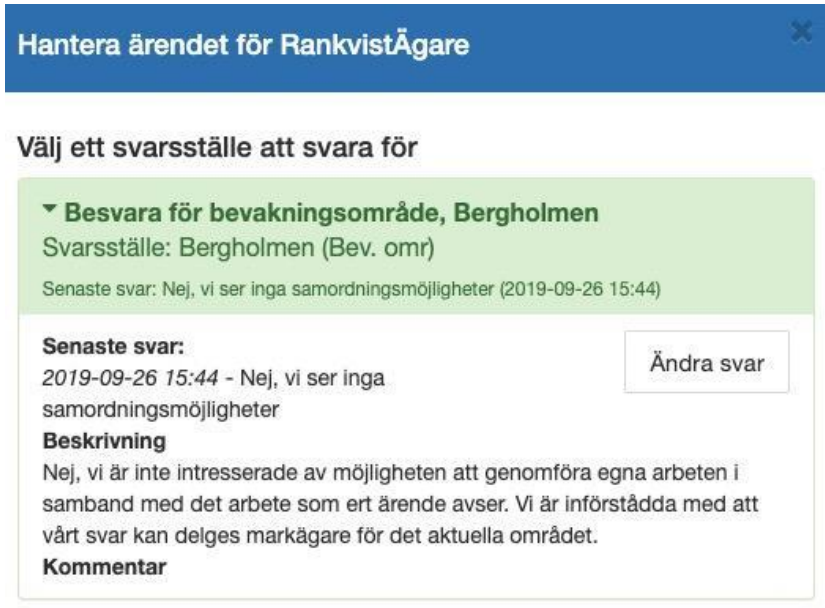

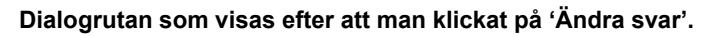

När du har klickat på 'Ändra svar' behöver du först välja vilket svarsställe som ska ändra sitt svar. Detta gör du genom att klicka på pilen vid 'Besvara för intresseområde'. Vid ett klick på knappen 'Ändra svar' så visas samma dialogruta som återfinns när man svarar på ett ärende första gången.

## <span id="page-17-1"></span>**6.3.5 Hantera ett ärende som berör lag (2016:534) om åtgärder för utbyggnad av bredbandsnät**

Vissa ärenden av typen projektering och samordning omfattas från och med den 1:a juli 2016 av lag (2016:534) om åtgärder för utbyggnad av bredbandsnät. Mer information om lagen och hur du kan använda Ledningskollen kopplat till lagen finns att läsa på nedanstående länkar:

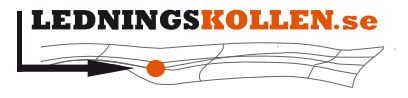

**Manualer** *Dokumentbeteckning Dokumentbenämning*

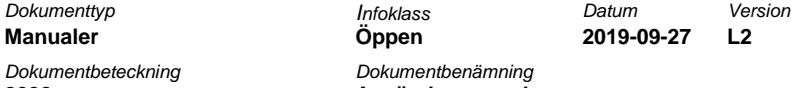

**2002 Användarmanual svarare**

- [Ledningskollens webbplats, sida för utbyggnad](https://www.ledningskollen.se/utbyggnad)
- [Webbplats for utbyggnadsportalen](http://utbyggnadsportalen.pts.se/)
- [Faktablad från PTS hemsida över lag för utbyggnad av bredbandsnät](https://www.pts.se/upload/Faktablad/SE/2016/faktablad-lag-utbyggnad-bredbandsnat-PTS-F-2016_1.pdf)

Projekterings- och samordningsärenden som skapats i enlighet med lagen hanteras på ett liknande sätt som vanliga projekterings- och samordningsärenden. I den blå rutan som visas för dessa ärenden informeras du om vad man ska tänka på och vad man behöver göra då ärendet ska besvaras.

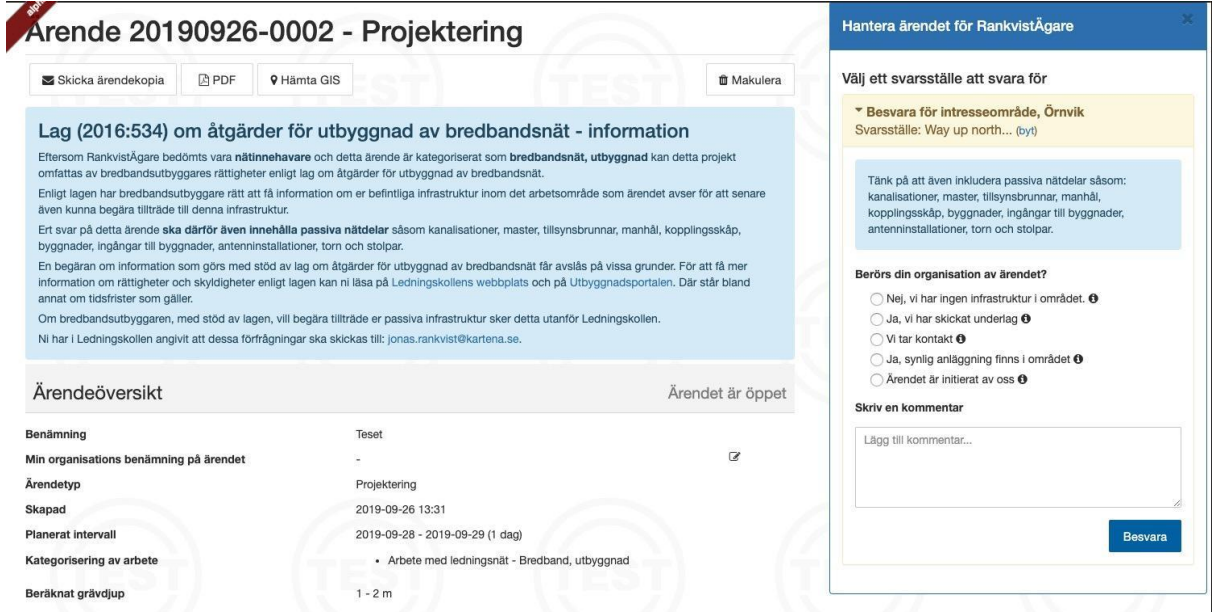

**Blå informationstext som visas vid ett projekteringsärende**

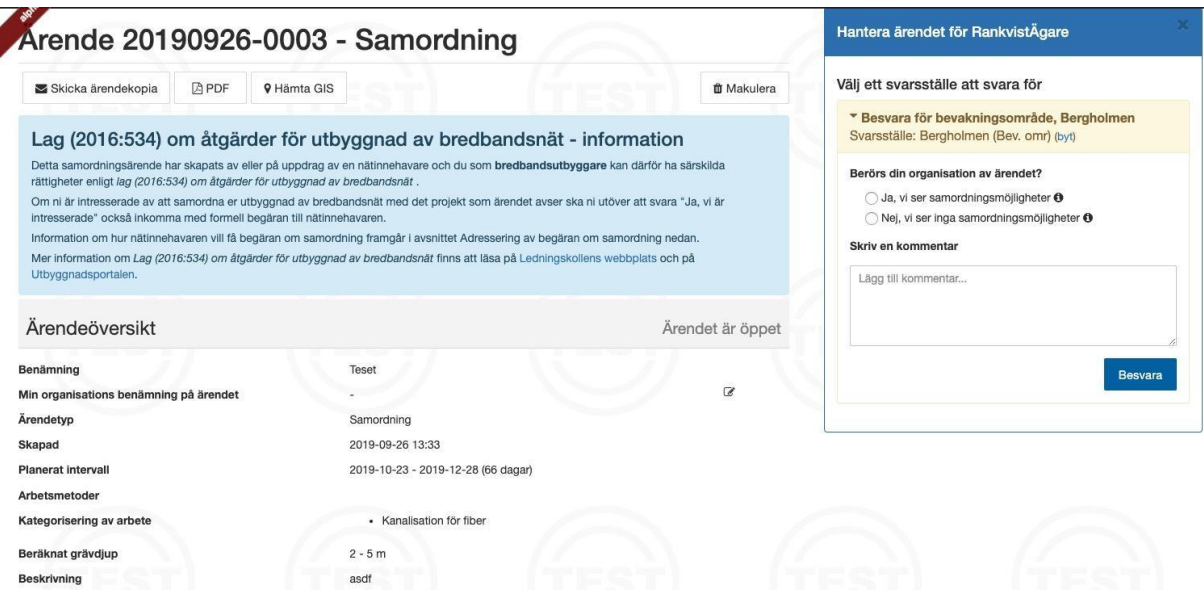

**Blå informationstext som visas vid hantering av samordnings-ärende**

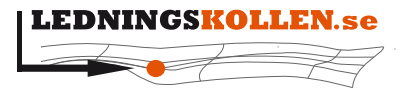

*Dokumentbeteckning L* 

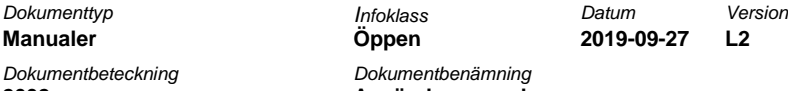

**2002 Användarmanual svarare**

#### <span id="page-19-0"></span>**6.4 Akutärenden**

#### <span id="page-19-1"></span>**6.4.1 Vad är ett akutärende?**

Akutärenden i Ledningskollen får endast användas om en omedelbar uppschaktning måste göras för att:

- en situation som är eller kan bli samhällsfarlig har uppstått.
- det finns uppenbar risk för personskador.
- det finns uppenbar risk för betydande skador på egendom.

Syftet med akutärenden är att minska risken för att skada nedgrävd infrastruktur vid akut uppschaktning. Ett akutärende ger frågaren kontaktvägar till ledningsägare som skall kontaktas innan arbetet påbörjas.

Det är **frågarens ansvar** att kontakta de ledningsägare som kan ha nedgrävd infrastruktur i området och tillse att ingen av ledningsägarnas infrastruktur skadas vid den akuta uppschaktningen.

Det är önskvärt att ledningsägare genomför akut ledningsanvisning skyndsamt.

### <span id="page-19-2"></span>**6.4.2 Hur hittar jag akutärenden?**

Akutärenden visas i en separat ärendelista som är åtkomlig direkt när du loggar in i Ledningskollen.se. Välj "Akutärenden" och därefter undermenyn "Akutärenden" enligt bilden nedan.

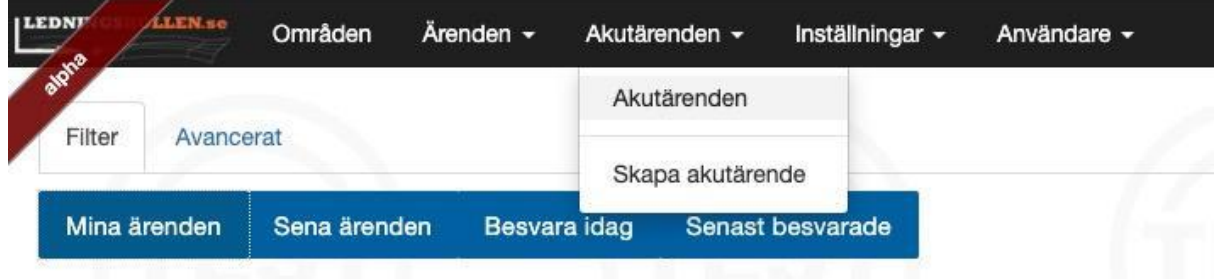

**För att komma åt akutärenden använder du Akutärenden och väljer sedan 'Akutärenden'.**

#### <span id="page-19-3"></span>**6.4.3 Hur hanterar jag ett akutärende?**

Akutärenden hanteras främst via telefon i direktkontakt med frågaren, men du kan också lämna kommentarer i Ledningskollen för att dokumentera vad ni kommit överens om eller för att hjälpa frågaren i de fall ni inte har någon infrastruktur i närheten.

## *6.4.3.1 Hur lämnar jag en kommentar på ett akutärende?*

- Gå in på ärendet som skall kommenteras i ärendelistan för akutärenden.
- Gå till sektionen "Mina svar för detta ärende".
- Tryck på knappen "Lägg till kommentar".
- Följ instruktionerna för att lämna kommentar.

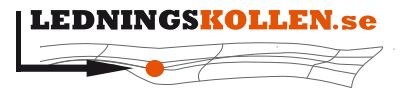

*Dokumentbeteckning Dokumentbenämning*

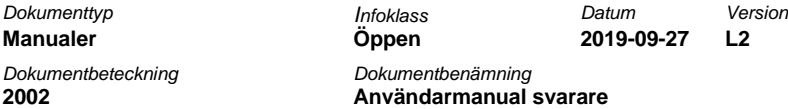

### *6.4.3.2 Hur kan jag lämna över ett akutärende till annat svarsställe?*

- 1. Gå in på ärendet som skall överlämnas i den ärendelistan för akutärenden.
- 2. Gå till sektionen "Mina svar för detta ärende".
- 3. Tryck på knappen "Byt svarsställe".
- 4. Välj vilket svarsställe du vill flytta över ansvaret till.

#### <span id="page-20-0"></span>**6.4.4 Aviseringar av nya akutärenden**

När ett nytt akutärende skapas får du en avisering i Ledningskollen.se med en länk till akutärendet. Aviseringen visas högst upp till höger i menysystemet så som bilden nedan visar. Nya akutärenden aviseras även via e-post till det svarsställe som kopplats till akutärenden för det aktuella intresseområdet.

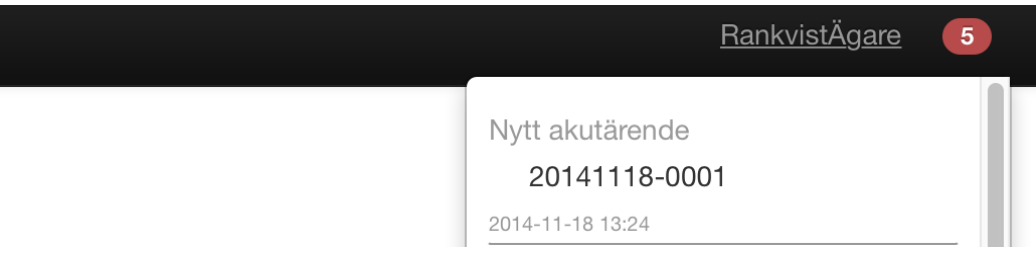

**Klicka på den röda bubblan och därefter på ärendenumret för att komma till ärendet.**

#### <span id="page-20-1"></span>**6.4.5 Makulering av akutärenden**

#### *6.4.5.1 Hur hanterar jag makulering av akutärenden?*

Som mottagare av ett akutärende kan du i vissa fall anse att ärendet är felaktigt och bör makuleras. Du kan endast genomföra en makulering av ett ärende i samråd med den frågare som skapat ärendet. Under processen att makulera ärendet kommer frågaren att få en engångskod som hen kan ge till dig och du kan då genomföra makuleringen genom att skriva in koden i Ledningskollen. För att makulera ärendet öppnar du först sidan med ärendet och klickar sedan på knappen med en soptunna på.

#### *6.4.5.2 Så här går makulering till*

- Man anger anledning till varför ärendet skall makuleras.
- En engångskod skickas till den kontaktväg som användes då ärendet skapades.
- Engångskoden matas in i ett fält och därefter genomförs makuleringen.

Att makulera ett ärende betyder att alla svar, kommentarer och information angående ärendet kommer att upphöra att vara giltiga.

#### <span id="page-20-2"></span>**6.4.6 Hur gör jag ett akutärende åt en frågare?**

Vid tillfället då funktioner för akutärenden i Ledningskollen aktiveras (januari 2017) kan frågarna själva inte skapa akutärenden.

Processen är istället att frågaren kontaktar en ledningsägare. I det fall den kontaktade ledningsägaren anser att villkoren för att skapa ett akutärende är uppfyllda kan denne erbjuda frågaren att skapa ett akutärende i frågarens namn. Villkoren framgår på första sidan

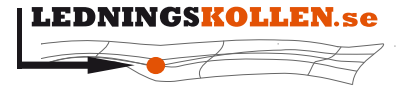

*Dokumentbeteckning Dokumentbenämning* **2002 Användarmanual svarare**

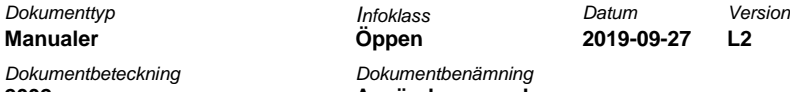

i den guide som används för att skapa akutärenden, [Ledningskollens webbplats, sida för att](https://ella.ledningskollen.se/CaseWizard/Emergency/Intro)  [skapa akutärende.](https://ella.ledningskollen.se/CaseWizard/Emergency/Intro)

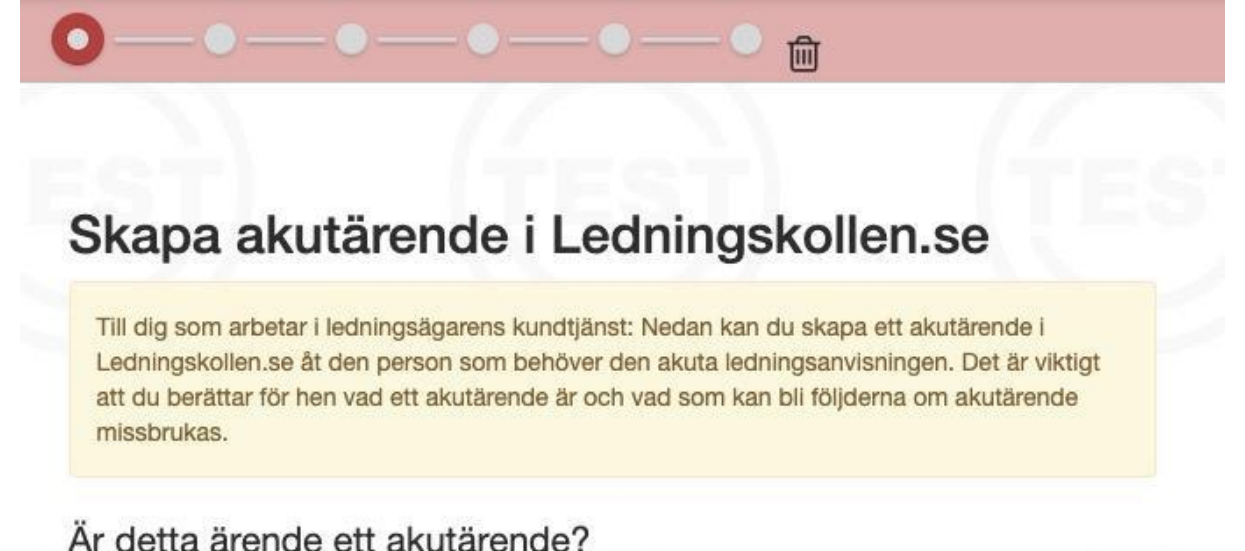

# Akutärenden i Ledningskollen.se får endast användas om en omedelbar uppschaktning måste

göras för att:

- · en situation som är eller kan bli samhällsfarlig har uppstått.
- · det finns uppenbar risk för personskador eller
- · det finns uppenbar risk för betydande skador på egendom.

Syftet med akutärenden är att minska risken för att skada nedgrävd infrastruktur vid akut uppschaktning. Ett akutärende ger frågaren/den som behöver omedelbar uppschaktning kontaktvägar till ledningsägare. Dessa ledningsägare ska kontaktas av frågaren innan arbetet påbörjas. Ledningsägare genomför akut ledningsanvisning skyndsamt.

Jag har upplyst frågaren om villkoren för akutärende och hen anser att detta ärende uppfyller dessa. Jag har också upplyst frågaren att vid missbruk av akutärende har ledningsägare rätt att debitera de kostnader som ärendet orsakat.

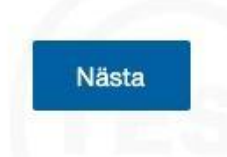

För att skapa ett akutärende anger ledningsägaren ett antal uppgifter. Dessa uppgifter matas in i ett antal olika steg. I det sista steget skapas ärendet och du får se den lista med Ledningsägare som frågaren ska kontakta innan uppschaktningen får påbörjas. Denna lista skickas som ett SMS till frågarens mobiltelefon då ärendet skapats.

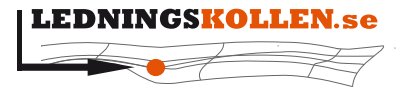

 $M$ anualer *Dokumentbeteckning Dokumentbenämning*

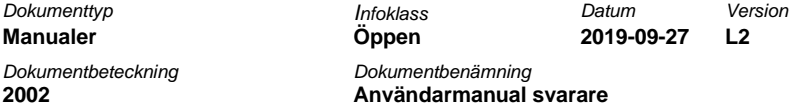

#### *6.4.6.1 Villkoren för akutärende*

Innan du kan skapa ett akutärende måste du upplysa frågaren om villkoren för akutärenden. Om ärendet inte uppfyller kraven för ett akutärende ska du inte skapa något ärende åt frågaren. Uppmana istället frågaren att själv skapa ett vanligt ledningsanvisningsärende.

#### *6.4.6.2 Geografisk information*

Använd adressökningsfältet att hitta platsen där frågaren behöver genomföra ett akut markarbete. Klicka sedan i kartan för att markera platsen.

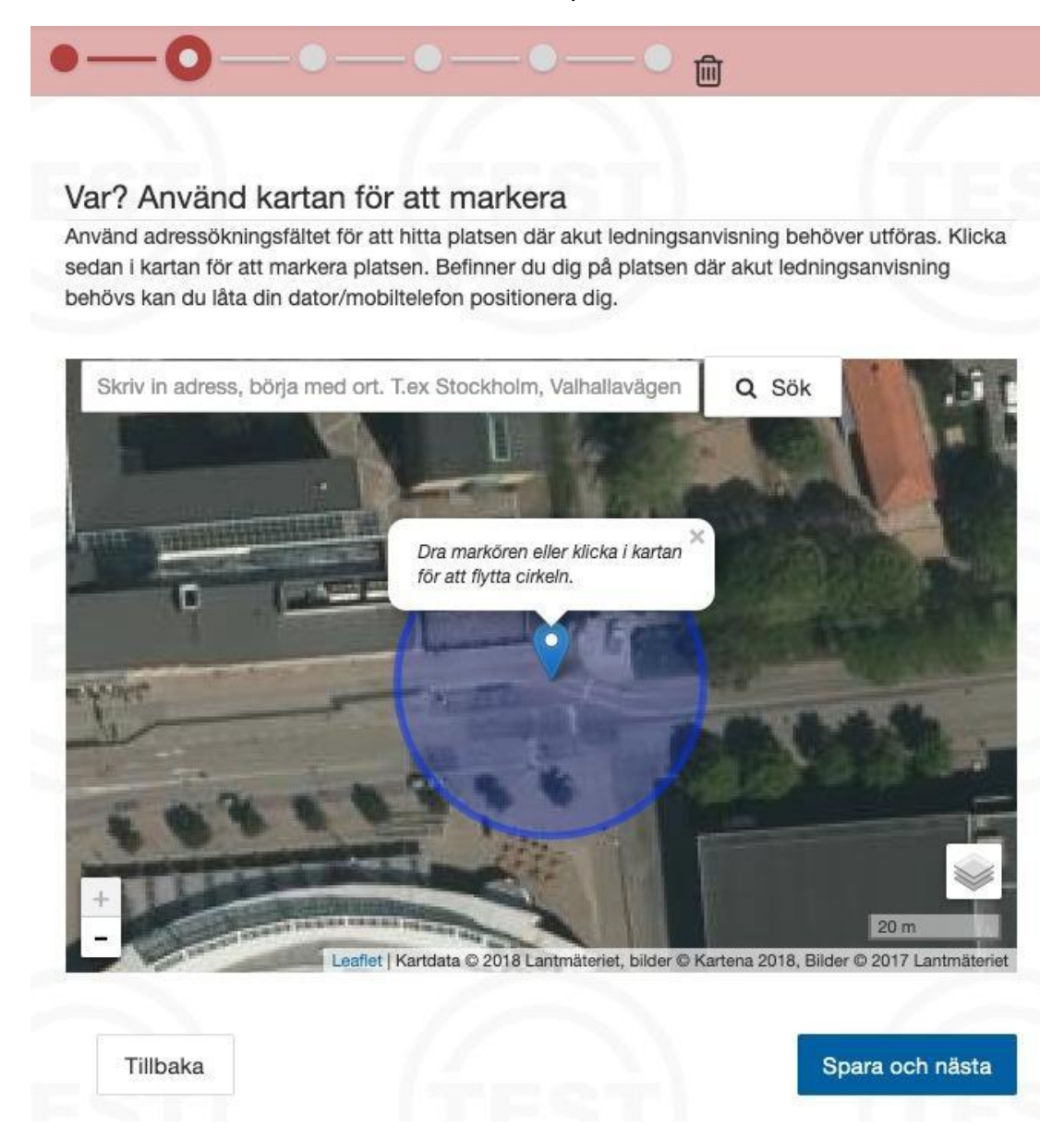

Efter att du markerat en första gång i kartan kan du dra i markeringen för att flytta den till en mer exakt plats så som bilden ovan visar. Markeringen i kartan används för att söka fram de ledningsägare som har nedgrävd infrastruktur i området. Därför är det viktigt att du är noggrann då du placerar markeringen i kartan.

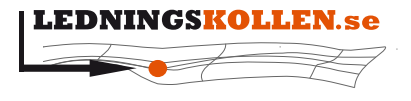

 $Dokumentyp$  $Manualer$ *Dokumentbeteckning Dokumentbenämning* **2002 Användarmanual svarare**

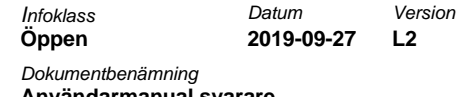

#### *6.4.6.3 Vad och när?*

Beskriv vad som hänt och varför det måste genomföras markarbeten på platsen. Uppge också när arbetet kommer att ske och hur länge det planeras att fortgå. Denna information är viktig för ledningsägarna så att de kan prioritera och planera för att hjälpa till med den akuta ledningsanvisningen.

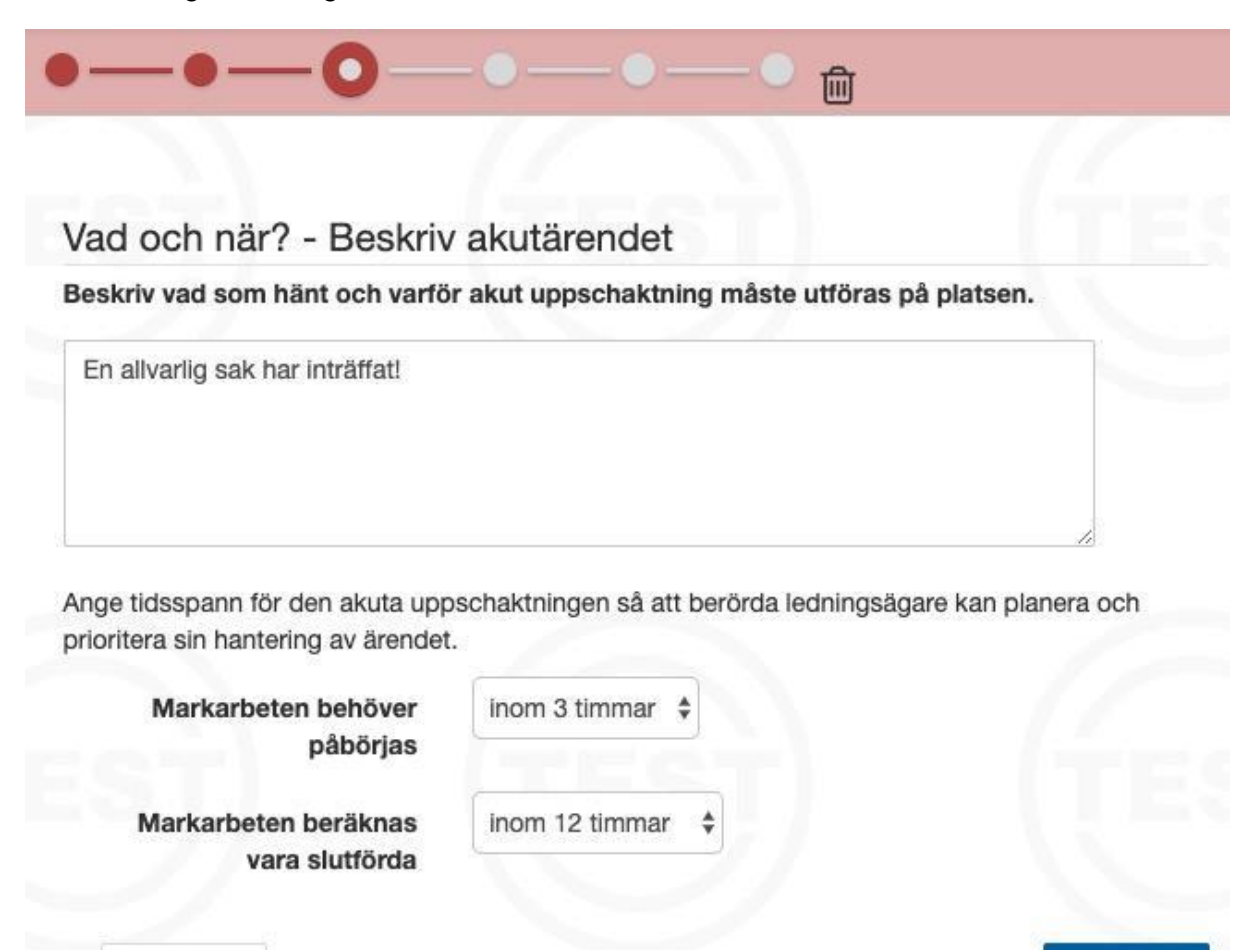

**Ange vad det är som har skett och tidsintervall för den akuta uppschaktningen.**

#### *6.4.6.4 Vem?*

Tillbaka

Ange kontaktinformation till den som kommer att genomföra arbetet eller samordna kontakten mellan de berörda parterna. Det går att ange namn och telefonnummer eller epost. Den rekommenderade kontaktvägen är mobiltelefon och SMS. En engångskod kommer att skickas till denna kontaktväg.

Nästa

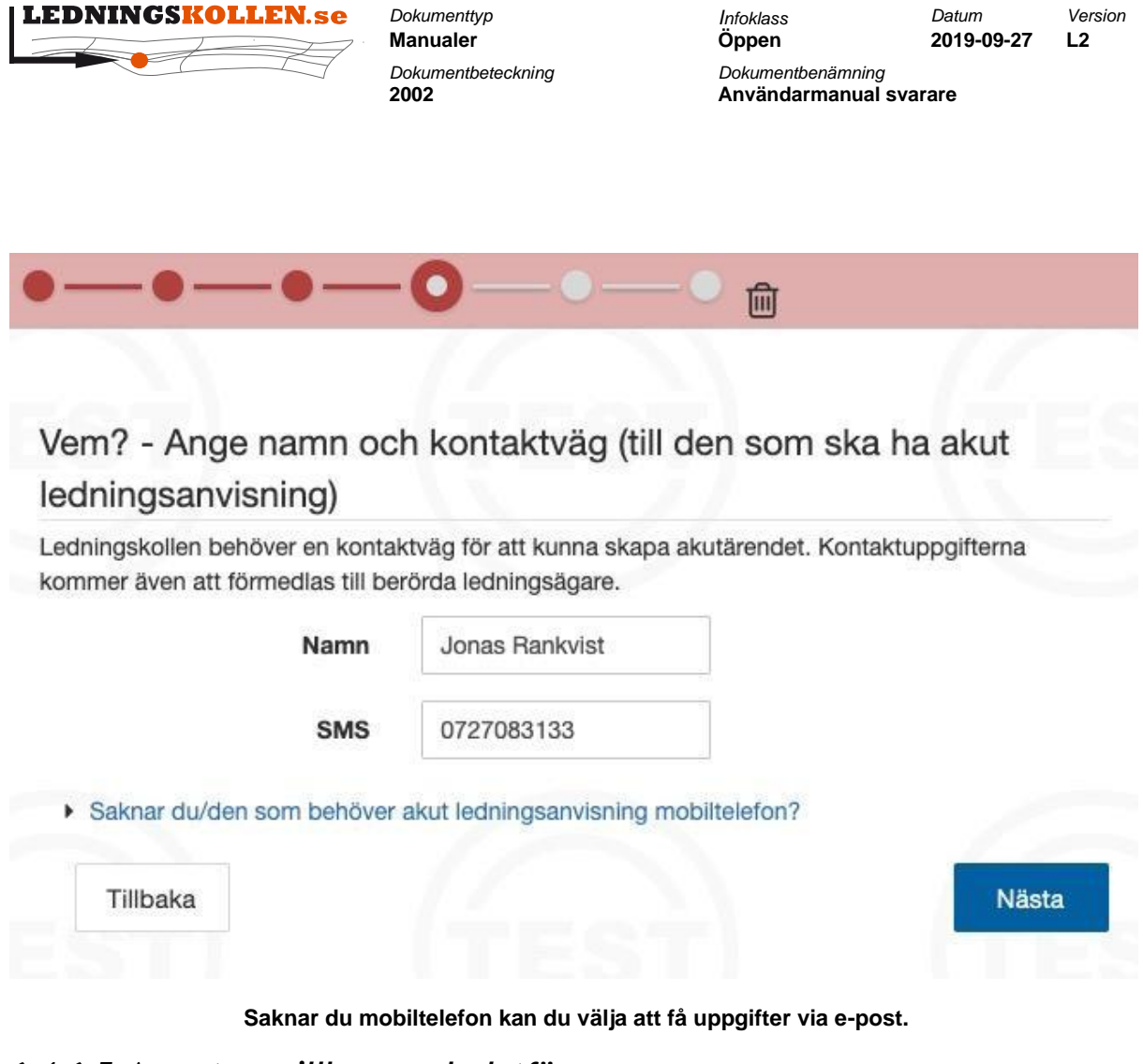

#### *6.4.6.5 Acceptera villkoren och slutför*

Fyll i Engångskoden som skickades till kontaktvägen, för att slutföra ärendet åt frågaren klickar du på 'Acceptera och slutför'.

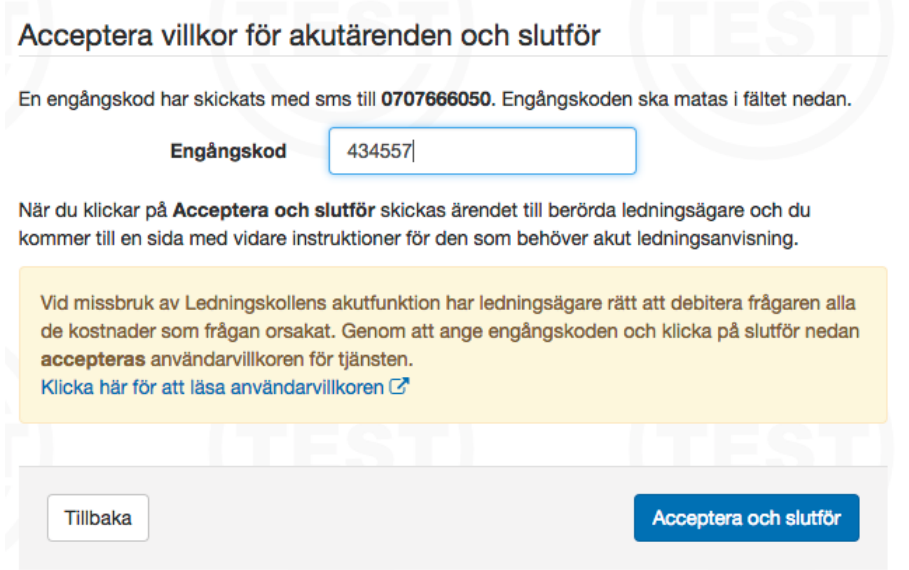

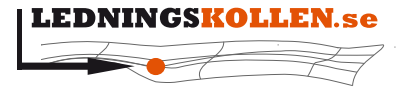

**Manualer** *Dokumentbeteckning Dokumentbenämning*

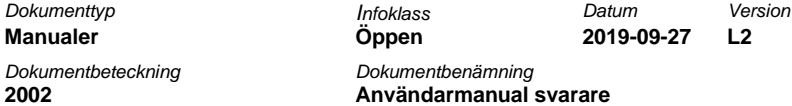

#### <span id="page-25-0"></span>**6.4.7 Vad händer efter jag gjort ett akutärende?**

Då ärendet är skapat kommer du till sidan som visas på bilden nedan.

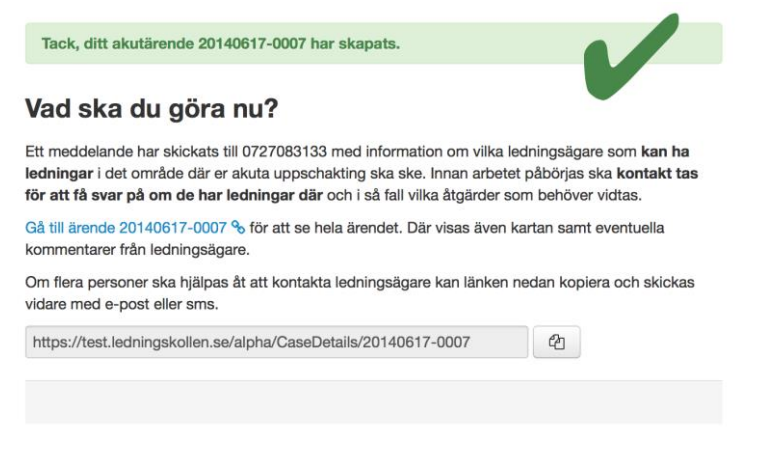

**Detta är en kvittens på att ditt ärende är registrerat.**

Klicka på den blå länken för att komma till ärendeöversikten och se information om vilka ledningsägare som är berörda av ditt ärende. Det är en bra idé att öppna den länken i en webbläsare. Frågaren kommer också få länken skickad till sig via SMS eller e-post.

Nedan visas översikten för ett skapat akutärende:

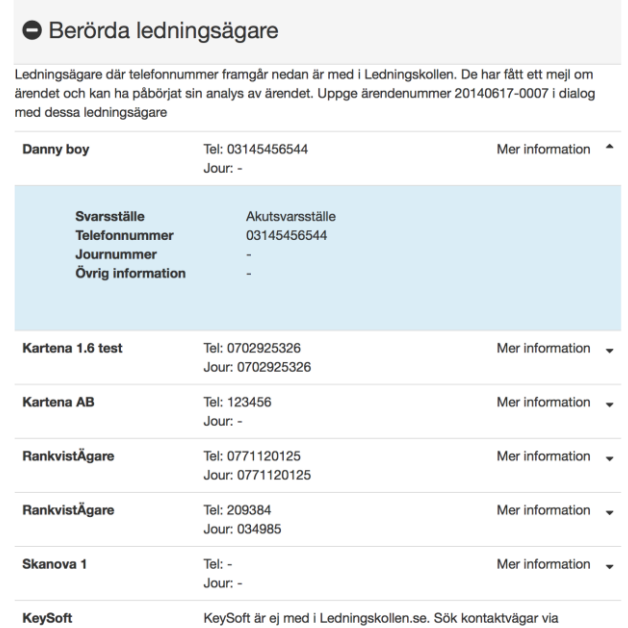

nummerupplysning eller webb.

**Information om berörda ledningsägare blir tillgänglig för användaren. Det är upp till användaren att kontakta ledningsägarna för att få information om ledningarnas läge.**

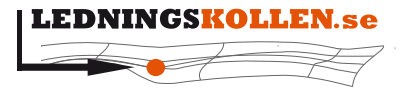

 $Dokumentyp$  $Manualer$ *Dokumentbeteckning Dokumentbenämning* **2002 Användarmanual svarare**

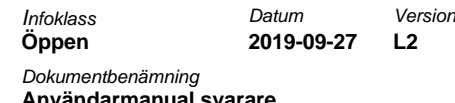

Det är **frågarens ansvar** att kontakta ledningsägarna via telefon innan arbetet påbörjas. När en ledningsägare kommenterar på ett ärende kommer frågaren att kunna läsa en kommentar i den blåa rutan.

Alla ledningsägare som är listade i ärendet kommer att kunna se det i Ledningskollen och beroende på tid på dygnet och andra förutsättningar kommer en del av dem att hinna titta på och hantera ärendet innan du hinner kontakta dem. Observera även att alla inblandade ledningsägare ser vilka andra som är inblandade i ärendet, samt dessa ledningsägares kommentarer.

## <span id="page-26-0"></span>**7 Användaruppgifter**

## <span id="page-26-1"></span>**7.1 Ändra lösenord**

För att ändra ditt personliga lösenord till Ledningskollen, klicka på länken "Inställningar" i toppnavigeringen och därefter på knappen "Ändra lösenord"

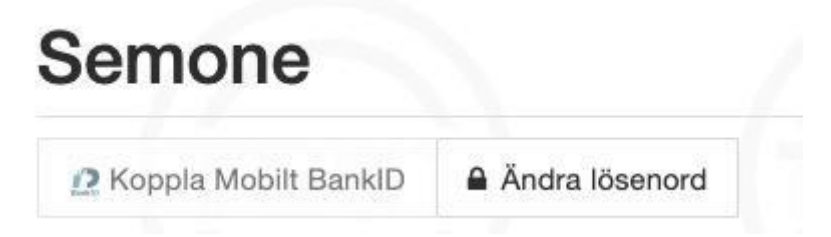

**Lösenordet måste innehålla minst en siffra, ett specialtecken samt blandning av stora och små bokstäver. Lösenordet måste vara minst sex tecken långt och inte innehålla vanligt förekommande ord.**

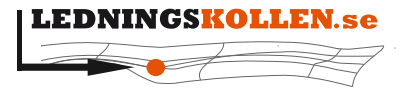

 $D$ okumenttyp **Manualer** *Dokumentbeteckning Dokumentbenämning*

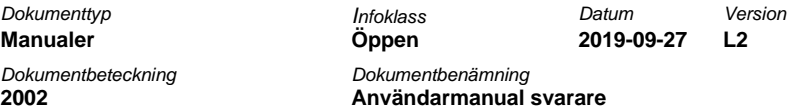

## <span id="page-27-0"></span>**7.2 Om man har glömt sina användaruppgifter**

Om man glömt sitt lösenord till Ledningskollen kan man använda sig av funktionerna "Glömt lösenord?" eller "Glömt användarnamn?" som finns längst ner i inloggningsrutan.

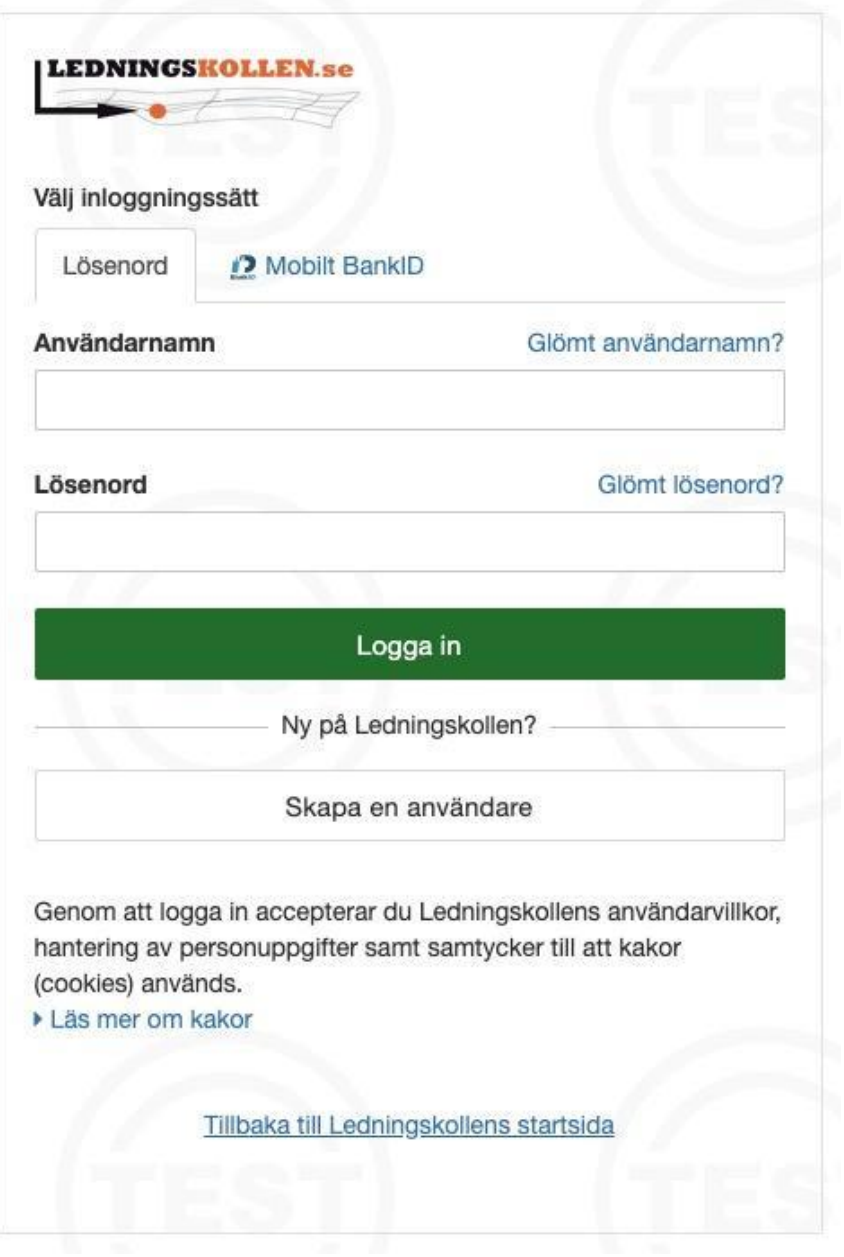

**Använd länkarna "Glömt lösenordet?" eller "Glömt användarnamnet?" för att återskapa dina inloggningsuppgifter.**

## <span id="page-27-1"></span>**8 BankID**

I syfte att underlätta samt göra tjänsten säkrare har vi infört möjligheten att använda sig av mobilt BankID för att logga in i Ledningskollen. Det förenklar då man som användare inte

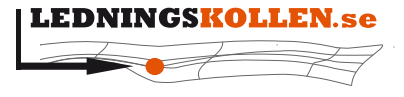

 $Dokumentyp$  $Manualer$ *Dokumentbeteckning Dokumentbenämning*

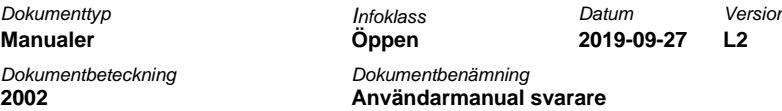

behöver minnas användarnamn och lösenord utan kan sköta sin inloggning med mobilt BankID. Det blir säkrare då ledningsägarna kan vara säkra på att ett ärende som skapats via BankID-inloggning faktiskt skapats av den person som det anges i ärendet.

## <span id="page-28-0"></span>**8.1 Skapa svararekonto med mobilt BankID**

Det går inte att skapa ett svararekonto med BankID. Däremot kan man koppla ett befintligt svararekonto till mobilt BankID efter kontot är aktiverat och man har loggat in med användarnamn/lösenord. Denna process förklaras i nedanstående stycke.

## <span id="page-28-1"></span>**8.2 Koppla befintligt konto till mobilt BankID**

När du loggar in med ditt konto visas nedanstående informationsruta, förutsatt att ditt konto inte redan är kopplat till BankID och att din organisation tillåter användande av BankID.

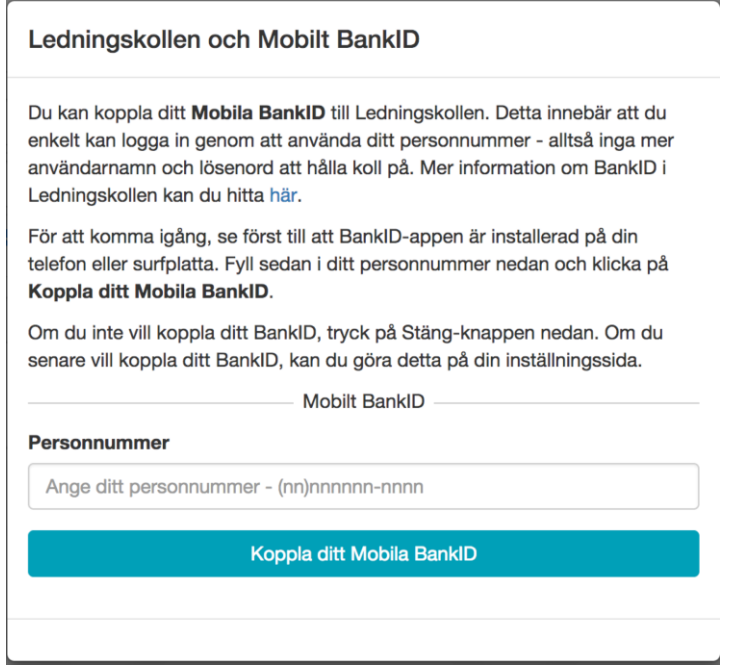

Följ instruktionerna och ditt konto blir kopplat till ditt mobila BankID. Valet att koppla sitt konto till BankID finns även tillgängligt via menyn 'Mina inställningar' som nås genom att hålla musen över användarnamnet i menyraden (se bild)

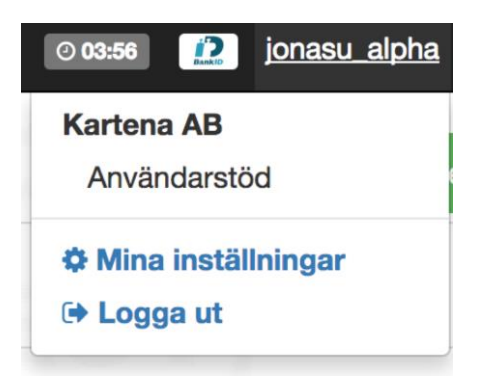

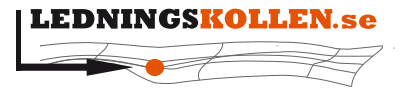

 $Manualer$ *Dokumentbeteckning Dokumentbenämning*

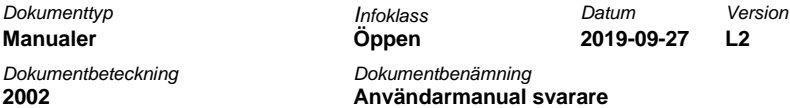

## <span id="page-29-0"></span>**8.3 Koppla ifrån BankID från befintligt konto**

I det fall en användare kopplat sitt konto till BankID och senare vill ta bort kopplingen så är detta möjligt via 'Mina inställningar' som nås genom att hålla musen över användarnamnet i menyraden. (se ovanstående bild)

För att kunna koppla ifrån BankID måste man ange ett korrekt lösenord för det aktuella kontot. Saknar man lösenord eller om man glömt det beskrivs det hur man skapar ett nytt lösenord i vyn för frånkoppling.

## <span id="page-29-1"></span>**8.4 Byte av lösenord på konto kopplat till BankID**

För användare vars konton är knutna till BankID krävs att de signerar med hjälp av BankID då de vill byta lösenord.

## <span id="page-29-2"></span>**8.5 En organisation kan tillåta eller förbjuda användandet av BankID**

Användare med rollen 'Ledningsägare admin' kan under organisationens inställningar ange om användarna inom organisationen ska tillåtas att använda BankID eller ej.

I det fall organisationen ska gå från att tillåta till att inte tillåta BankID kommer de användare som behöver ändra från BankID till lösenord/användarnamn att visas i en lista för administratören.

Då en användare som tidigare använt BankID loggar in med BankID efter att en administratör satt organisationens inställning till att inte längre tillåta inloggning med BankID kommer användaren att få ett felmeddelande enligt bilden nedan. Därmed kan användaren hjälpa sig själv igång igen.

> En administratör i din organisation har stängt av möjligheten att logga in med Mobilt BankID. Du kan fortfarande använda systemet genom att använda användarnamn och lösenord. Har du glömt ditt lösenord kan du återställa det här.

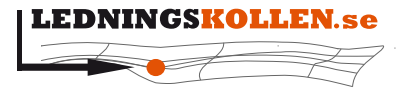

 $D$ okumenttyp **Manualer** *Dokumentbeteckning Dokumentbenämning*

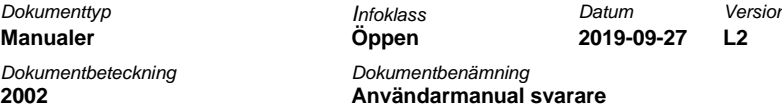

## <span id="page-30-0"></span>**8.6 Sessioner och ärenden 'taggas' med Bankid**

En användare som är inloggad i en session där autentiseringen skett med Bankid ser att så är fallet längst till höger i menyraden som bilden nedan visar.

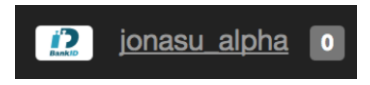

De ärenden som skapats i en session där användaren autentiserats med Bankid 'taggas'. Detta innebär att:

• Ärendet får en liten markering i form av Bankid-loggan i ärendevyn (se bild).

```
Ärende 20170317-0001 - Ledningsanvisning 2
```
• I Ledningskollens API finns ett attribut som talar om för integrationen att ärendet är skapat i en Bankid-session.